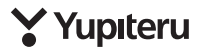

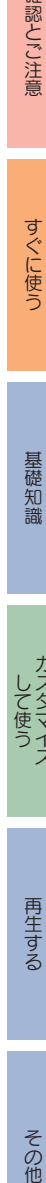

確認とご注意

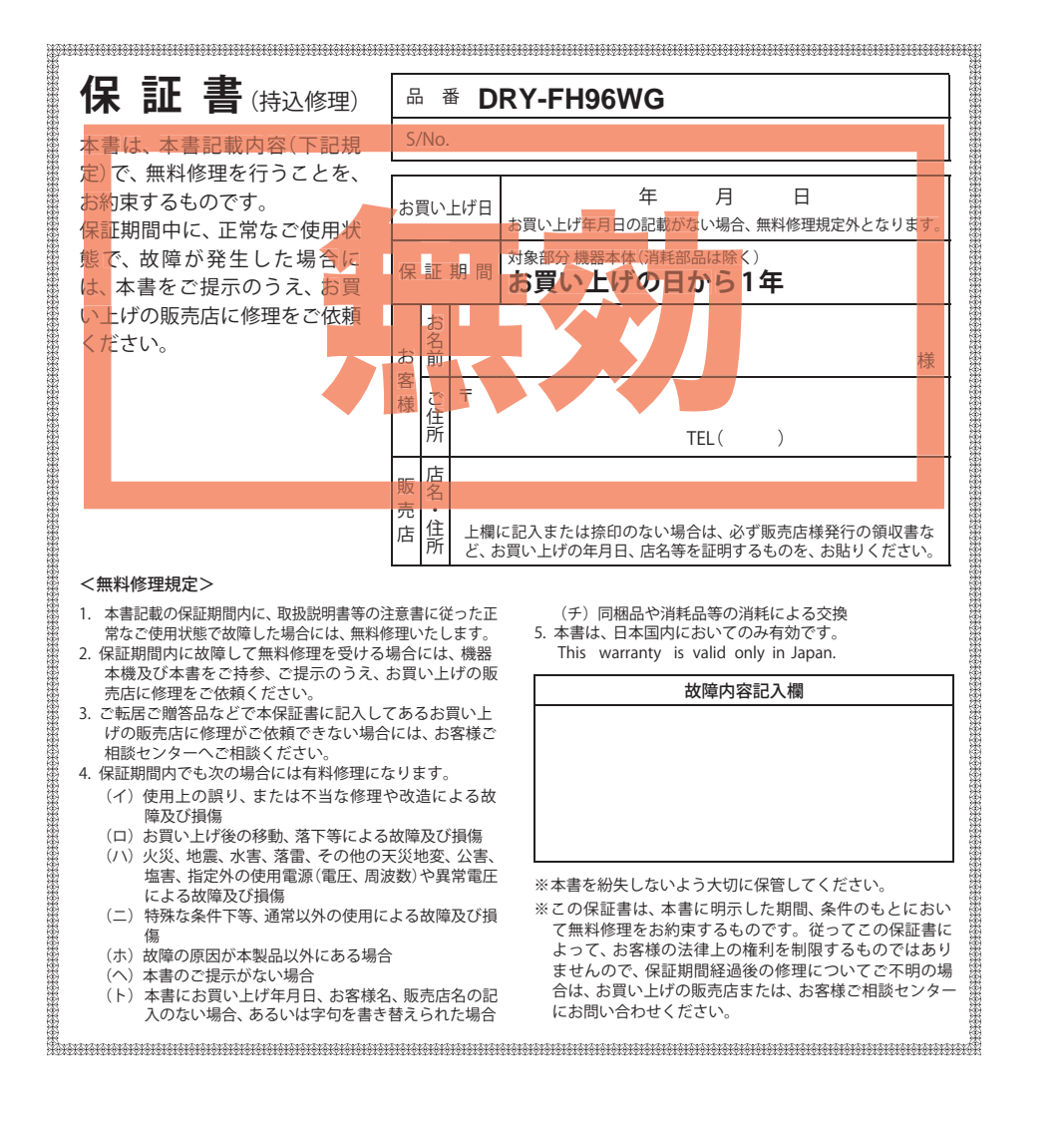

カメラ一体型ドライブレコーダー **DRY-FH96WG** 

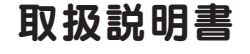

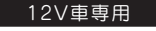

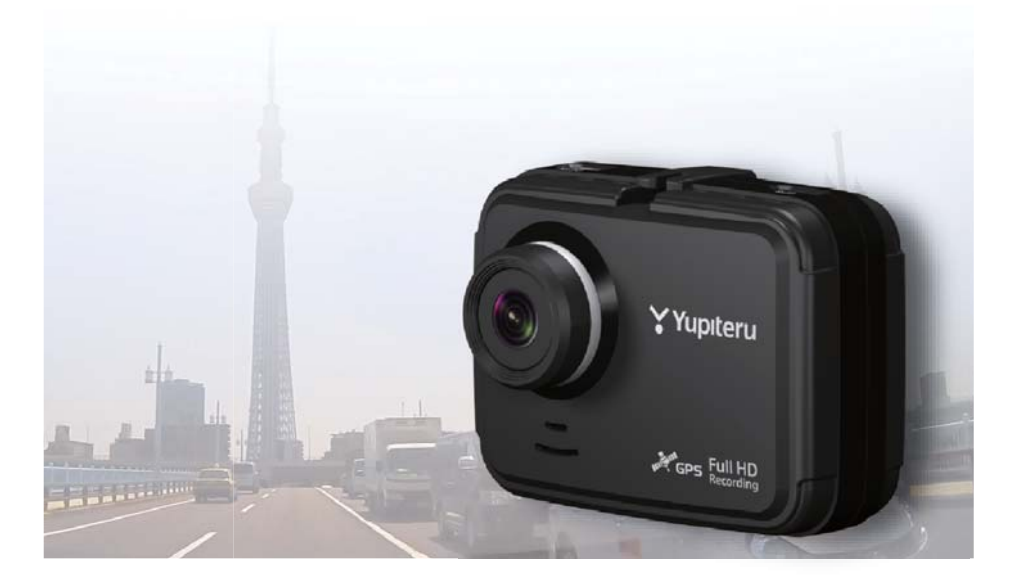

このたびは、弊社製品のドライブレコーダーをお買い上げいただきまして、まこと このたびは、弊社製品のドライブレコーダーをお買い上げいただきまして、まこと<br>にありがとうございます。本機は、同梱品のmicroSDカードにFullHD画質の動画 を常時録画します。

### 注 意

- ・事故発生時は記録された録画ファイルが上書きされないように、必ず電源 OFF してから microSD カードを抜いて保管してください。
- ・ 電源 ON の状態で microSD カードの抜き差しを行わないでください。microSD カー ド破損の原因となります。必ず、電源 OFF 後ランプが 3 秒以上消灯したことを確認し、 microSD カードの抜き差しを行ってください。

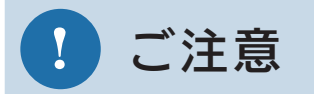

### SD カードは、 <u> 1 〜2週間に一度</u> フォーマットが必 要です。

SD カードは、データの記録が 繰り返されると、録画可能時間 が減少したり、データの読み込 みや書き込みに時間がかかった りします。 安定してお使いいただくため に、1~2週間に一度、SD カー ドのフォーマットを行うこと をお勧めします。

### 確認とご注意

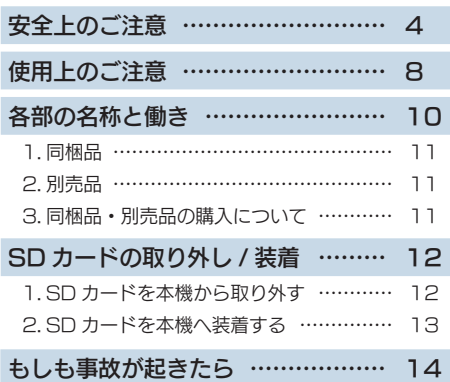

### すぐに使う

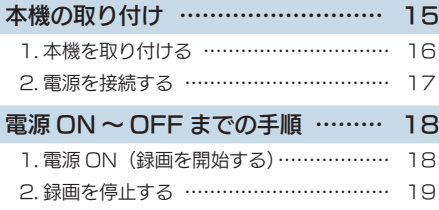

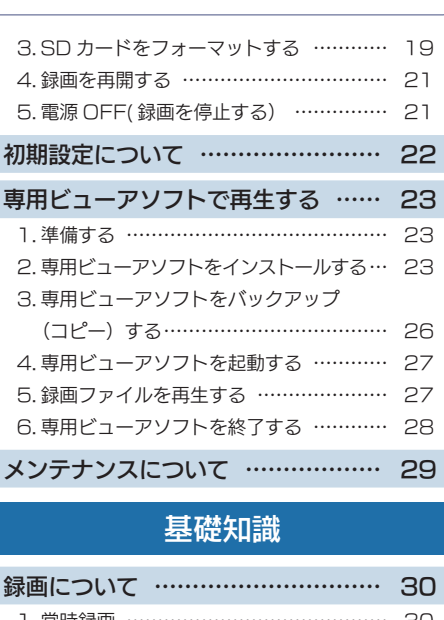

フォーマットする

19 ページ

 $15$ <sub> $x-y$ </sub>

す

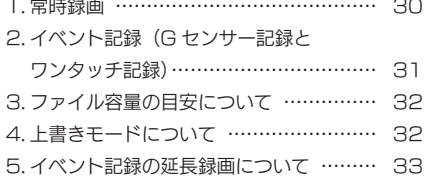

おすすめピックアップ

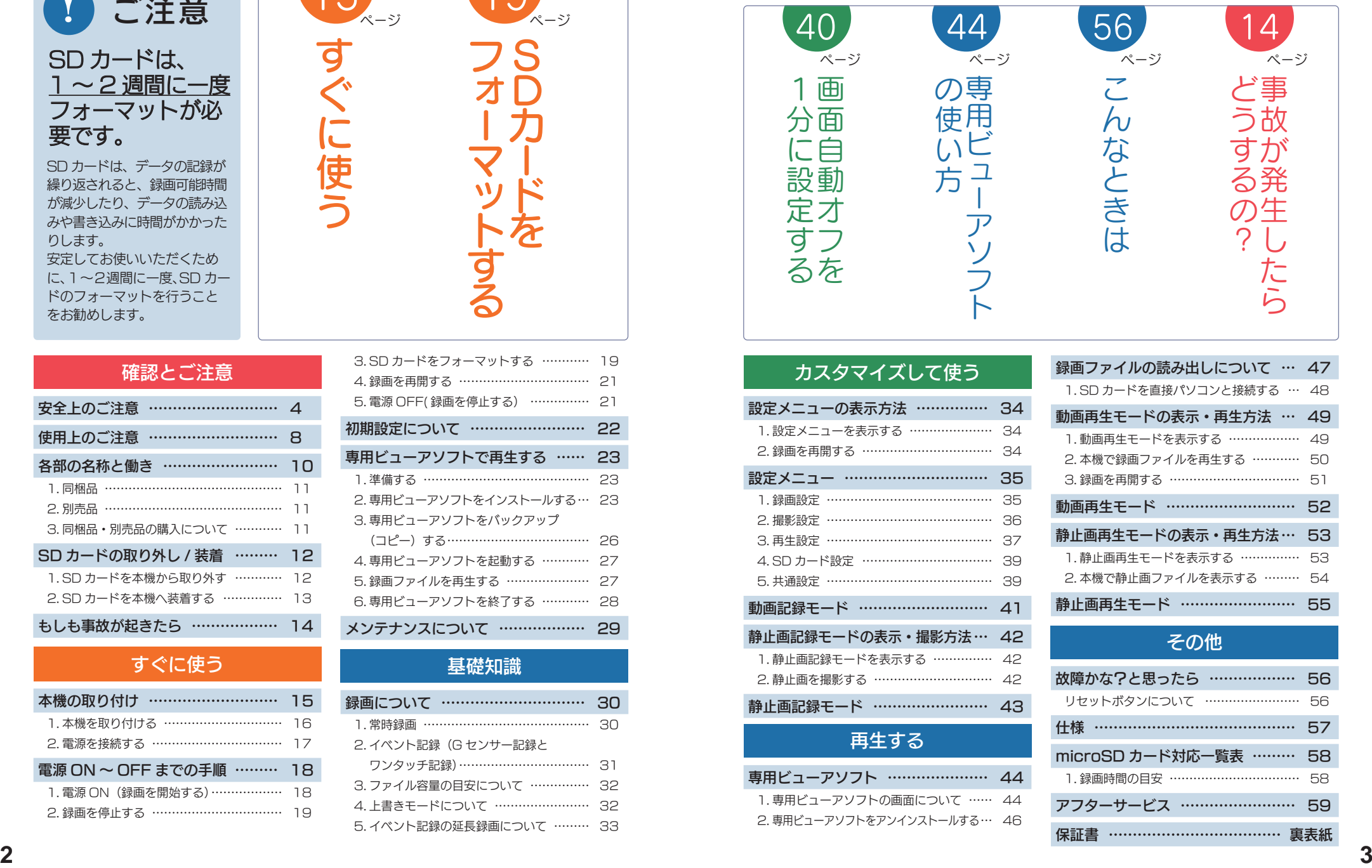

### カスタマイズして使う

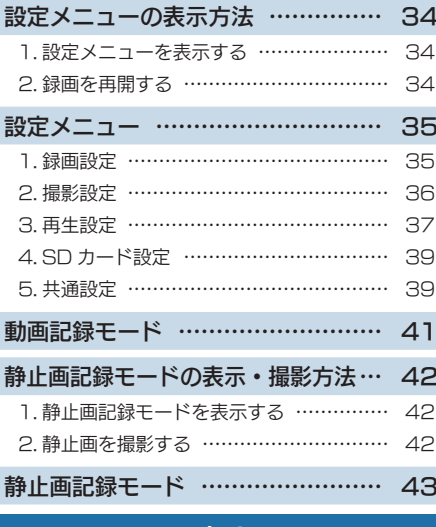

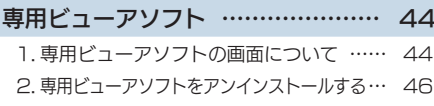

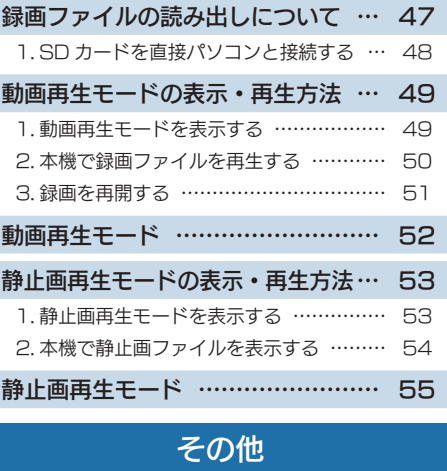

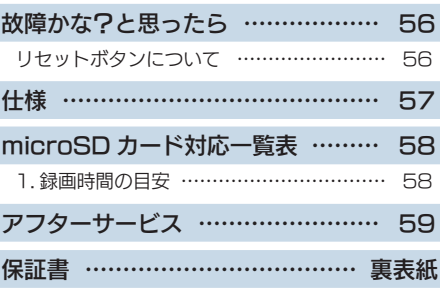

### 安全上のご注意

- 「「「「」」 「「」」 「」 「」 「」

確認とご注意

ご使用の前に、この「安全上のご注意」をよくお読みのうえ、正しくお使いください。 ここに記載された注意事項は、製品を正しくお使いいただき、使用するかたへの危害や 損害を未然に防止するためのものです。安全に関する重大な内容ですので、必ず守って ください。

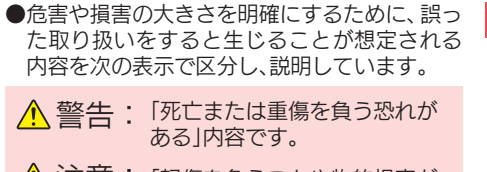

#### 絵表示について

必ず実行していただく「強制」内容です。

- してはいけない「禁止」内容です。  $\bigcirc$
- 気をつけていただきたい「注意喚起」内容です。
- 「軽傷を負うことや物的損害が 注意: 発生する恐れがある」内容です。

### ■ 関連するページを示します。

#### ● 安全上お守りいただきたいこと

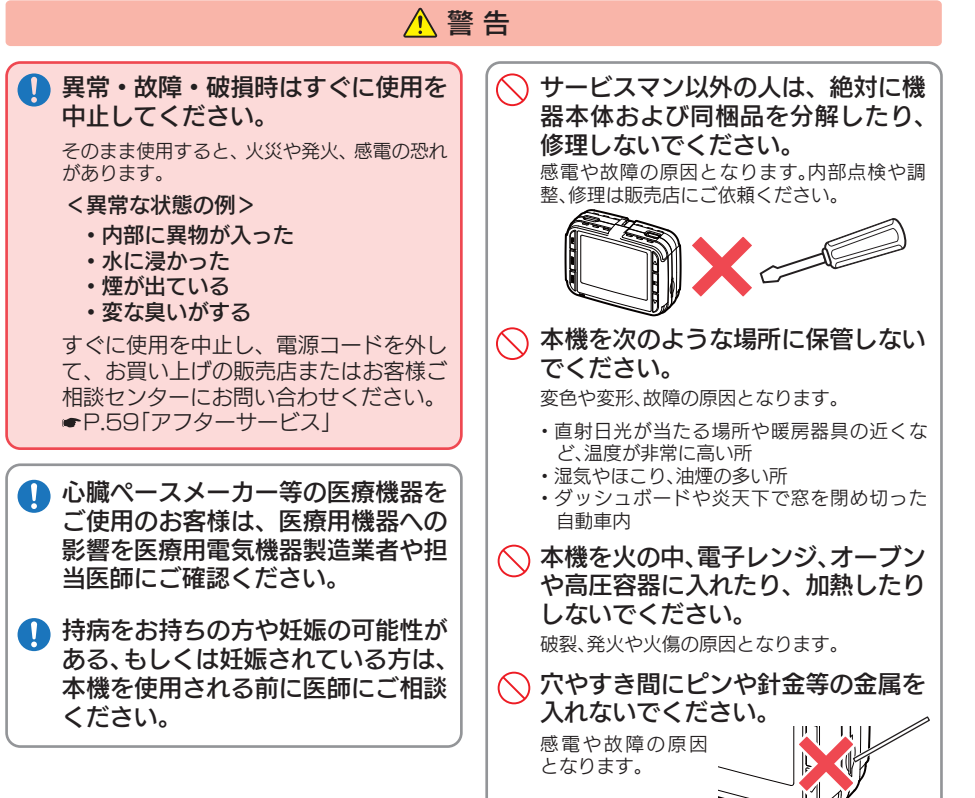

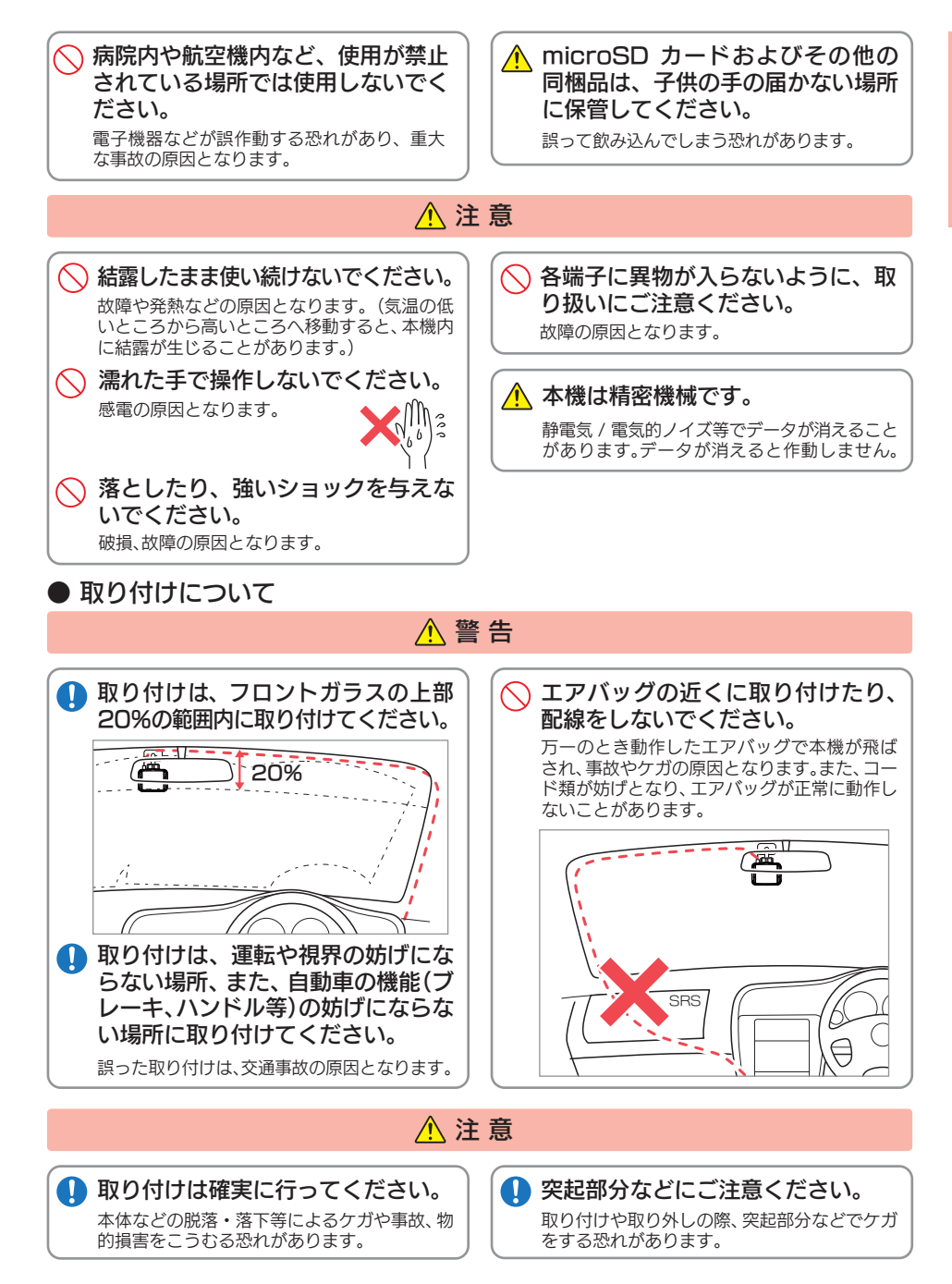

- 「「「「」」 「「」」 「」 「」 「」

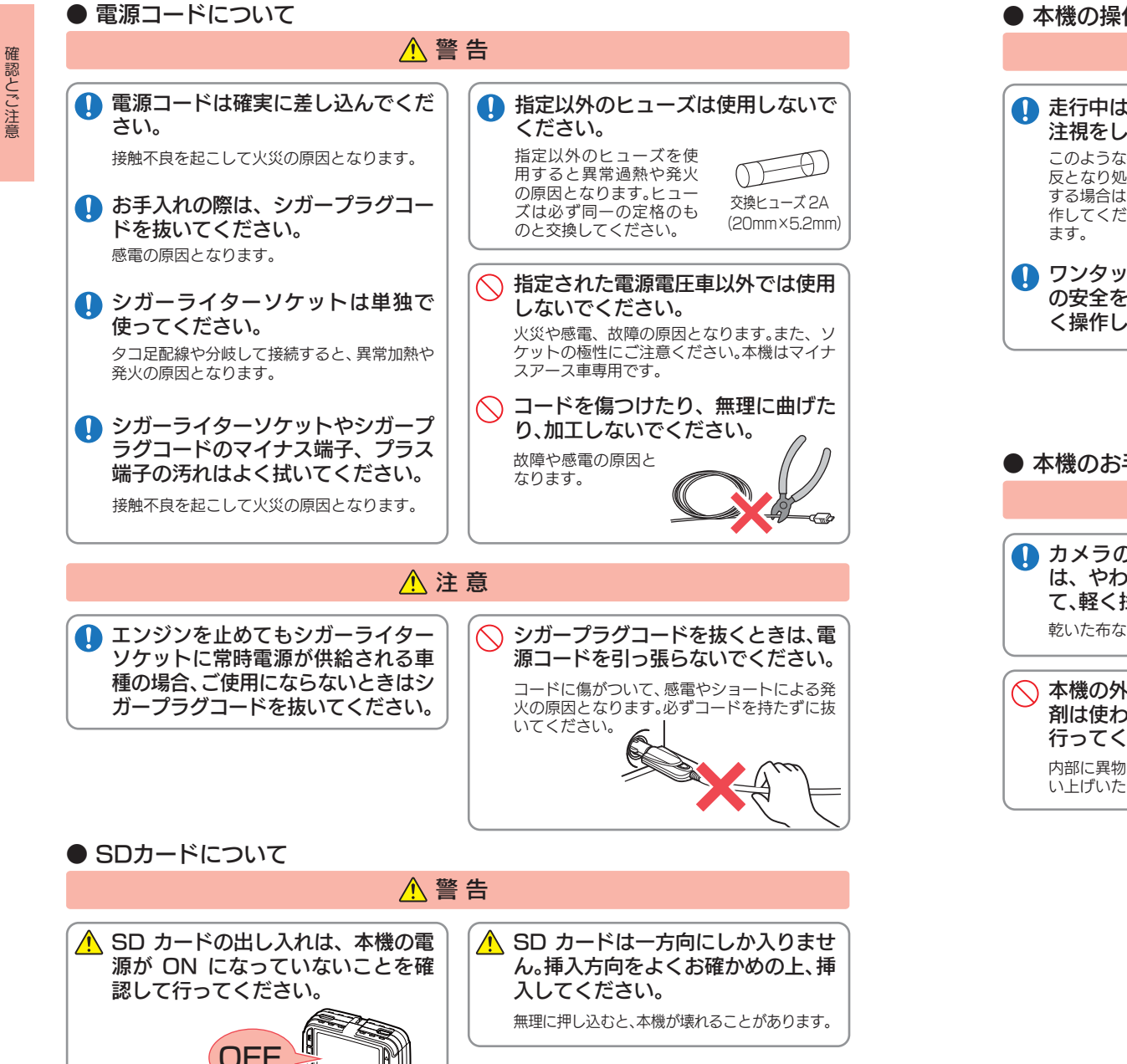

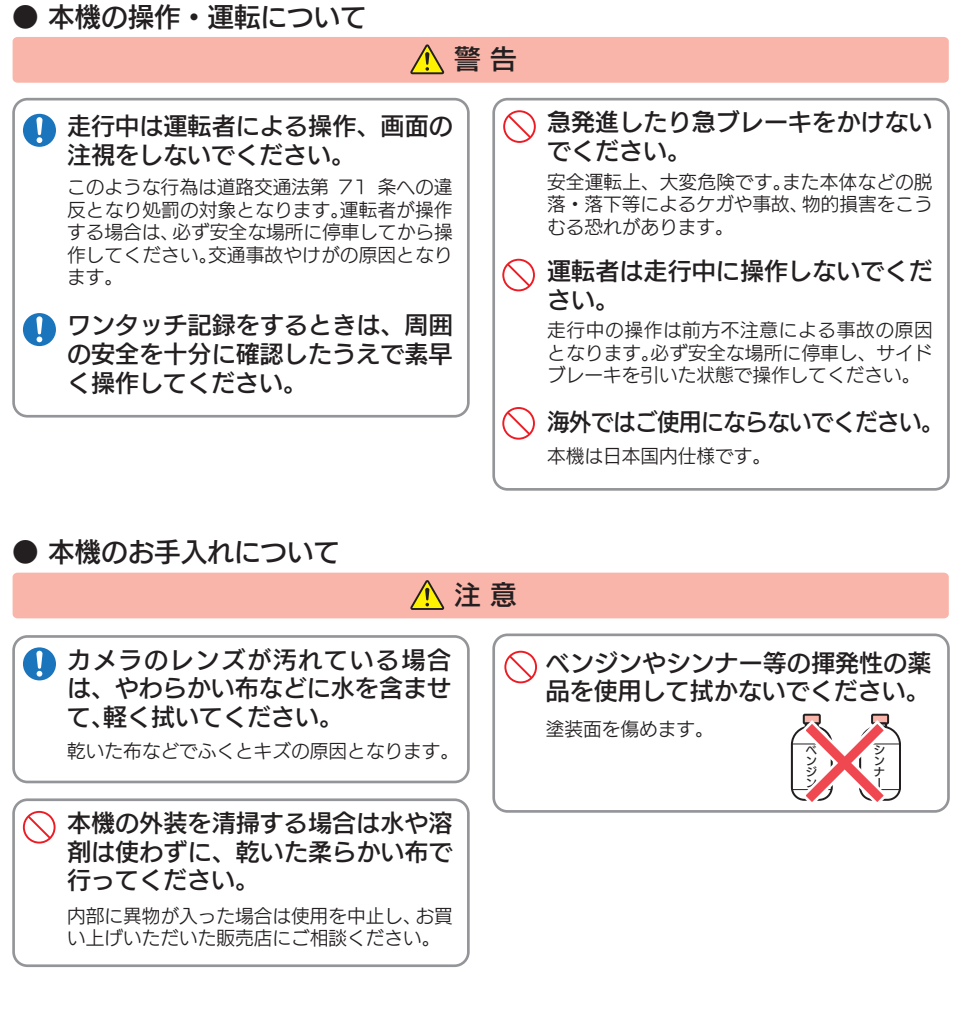

確認とご注意

### 使用上のご注意

- 「「「「」」 「「」」 「」 「」 「」

確認とご注意

- ●本機を使用中の違反に関しては、一切の責任を負いかねます。日頃からの安全運転をお心がけ ください。
- ●本機を取り付けたことによる、車両や車載品の故障、事故等の付随的損害について、弊社は一 切その責任を負いません。
	- ・自然災害や火災、その他の事故、お客様の故意または過失、製品の改造等によって生じた損害に関して、当社は 一切の責任を負いません。
	- ・説明書に記載の使用方法およびその他の遵守すべき事項が守られないことで生じた損害に関し、当社は一切の 責任を負いません。
- ・本機の仕様および外観、アイコン、表示名、表示の内容は、実際と異なったり、改良のため予告なしに変更する場 合があります。
- ・本製品の取り付けによる車両の変色・変形(跡が残る)に関し、当社では補償いたしかねます。

#### ■ 録画についての注意

### ・本機は連続で映像を記録しますが、すべての状況に

- おいて映像の記録を保証するものではありません。 ・本機は事故の証拠として、効力を保証するもので はありません。
- ・本機の故障や本機使用によって生じた損害、およ び記録された映像やデータの消失、損傷、破損によ る損害については、弊社は一切その責任を負いません。
- ・本機で録画した映像は、使用目的や使用方法によっ ては、被写体のプライバシーなどの権利を侵害する 場合がありますが、弊社は一切責任を負いません。
- ・本機の動作を確かめるための急ブレーキなど、危 険な運転は絶対におやめください。
- LED 式信号機は占滅して撮影される場合や色の 識別ができない場合があります。そのような場合 は、前後の映像、周辺の車両状況から判断してくだ さい。それにより発生した損害については弊社は一 切責任を負いません。
- ・録画条件により、録画のコマ数が変わる場合があ ります。
- ・運転者は走行中に電源ランプ等を注視したり、操 作しないでください。ワンタッチ記録(手動録画)す るときは、周囲の安全を十分に確認したうえで素早 く操作を行ってください。
- ・事故発生時は、録画ファイルが上書きされないよ うに必ず SD カードを保管してください。
- ・本機は精密な電子部品で構成されており、下記の ようなお取り扱いをすると、データが破損する恐れ があります。 ※本体に静電気や電気ノイズが加わった場合。 ※水に濡らしたり、強い衝撃を与えた場合。

※長期間使用しなかった場合。

### ■ シガープラグコードに関する注意

- ・シガープラグコードは、必ず同梱品をご使用くだ さい。
- ・シガープラグ内部のヒューズが切れた場合は、市 販品の新しいヒューズ(2A)と交換してください。 また、交換してもすぐにヒューズが切れる場合は、 すぐに使用を中止して、お買い上げの販売店、また はお客様ご相談センターに修理をご依頼ください。 ・ヒューズ交換の際は、部品の紛失に注意してくだ さい。

#### ■ 液晶パネル部に関する注意

- ・表示部を強く押したり、爪やボールペンなどの先 の尖ったもので操作をしないでください。表示部の 故障や破損でケガの原因となります。
- ・表示部を金属などで擦ったり引っ掻いたりしない でください。表示部の故障や破損でケガの原因とな ります。
- ・サングラスを使用時、偏光特性により、表示が見え なくなってしまうことがあります。あらかじめご了 承ください。
- ・周囲の温度が極端に高温になると表示部が黒くな る場合があります。これは液晶ディスプレイの特性 であり故障ではありません。周囲の温度が動作温度 範囲内になると、元の状態に戻ります。
- ・液晶パネルは非常に精密度の高い技術で作られて おり、99.99%以上の有効画素がありますが、 0.01%の画素欠けや常時点灯する画素がありま す。あらかじめご了承ください。

#### ■ SD カードに関する注意

- ・SD カードリーダーライターは、使用の SD カー ド容量に応じたものを使用してください。容量に 対応していない SD カードリーダーライターを使 用すると、データの破損等により、読み込みや書き 込みが、できなくなる可能性があります。
- ・SD カードの取り出しは、必ず電源が切れている 状態で行ってください。
- 本機の動作中に SD カードの取り出しや挿入を行 うと、SD カードの破損やデータの消失など、誤動 作を起こす場合があります。
- ・SD カードは NAND 型フラッシュメモリとコン トローラから構成されており、不良セクタが発生 する場合があります。不良セクタにはデータが書 き込まれませんが、データの記録が繰り返される と、不良セクタの位置が判断できなくなり、見かけ 上の記録可能領域が減少します。不良セクタを修 復し安定してご使用いただくため、1 ~ 2 週間に 一度、フォーマットを行うことをお勧めします。
- ・SD カードは消耗品ですので、定期的に新品への 交換をお勧めします。長期間ご使用になると、不良 セクタの多発などにより正常に記録できなくなる 場合や SD カードエラーになり使用できない場合 があります。
- ・SD カードの消耗に起因する故障または損傷につ いては、弊社は一切の責任を負いません。
- ・重要な記録データは、パソコンに保存や DVD な ど別媒体での保管をお勧めします。
- ・SD カードは必ず本機でフォーマットしてから使 用してください。
- ・本機をご使用中にデータが消失した場合でも、デー タ等の保証について、弊社は一切その責任を負い ません。

#### ■ 取り付けに関する注意

- ・本機は取扱説明書に従って正しく取り付けてくだ さい。誤った取り付けは、道路運送車両法違反とな るばかりか、交通事故やケガの原因となります。
- ・本機の近くに GPS 機能を持つ製品や VICS 受信 機を設置しないでください。誤動作を起こす可能性 があります。
- ・テレビアンテナの近くで使用すると、テレビ受信 感度の低下、ちらつき、ノイズの原因となる可能性 があります。

#### ■ 撮影された映像について

・本機は広角レンズを使用しているため、映像の一 部にゆがみや、影が生じることがあります。これは、 広角レンズの特性であり、異常ではありません。

#### ■ GPS 測位に関する注意

- ・本機を初めてご使用になる場合は、GPS 測位が完了 するまで 20 分以上時間がかかる場合があります。
- ・走行速度や進行角度、距離などの表示は、GPS の 電波のみで計測しています。測位状況によって、実 際とは異なる場合があります。

#### ■ 他社製品との組み合わせに関する注意

・他社製品との組み合わせについては、動作検証等を 行っておりませんのでその動作については保障す ることができません。あらかじめご了承ください。

### 各部の名称と働き

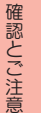

■ 本体

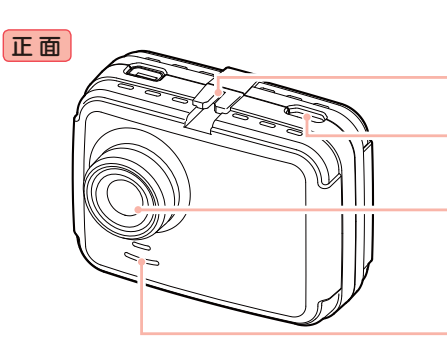

本体のみでは GPS 測位ができません。 必ずGPS内蔵ブラケットを接続してください。

> ジョイントレール 同梱品の GPS 内蔵ブラケットを取り付けます。

GPS 端子 GPS 内蔵ブラケットのコネクタを接続します。  $(\bullet P.16)$ 

レンズ ※ご購入時は保護フィルムが貼ってあります。 ご使用時にはがしてください。

スピーカー 録画ファイルの音声が出ます。

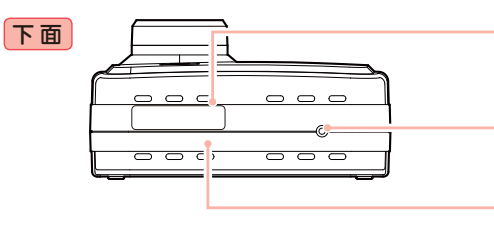

シリアルナンバー 製造番号が印刷されています。

 $($  $\bullet$ P.56) リセットボタン 本機をリセットし、システムを再起動します。

マイク(本体内蔵) 周囲の音を収集します。

PWR(電源)ボタン 短押しで電源 ON、長押しで電源 OFF します。

フルカラー TFT 液晶ディスプレイ 2 インチ 各設定画面を表示したり、記録中の映像や、記 録後の映像を確認できます。

DC ジャック(DC5V) 同梱品のシガープラグコードを接続します。  $($ 

microSDカード挿入口 同梱品の microSD カードを挿入します。( P.13)

操作ボタン 設定項目の選択や決定などを行います。

電源ランプ(青) 本機の動作状態をランプでお知らせします。  $($  $\bullet$ P.18)

MENU、MODE ボタン 動作モードの変更や設定メニューを表示します。

#### 1. 同梱品

ご使用前に同梱品をお確かめください。

■ GPS 内蔵ブラケット ··········1

- microSD カード(4GB) ·······1 (本機にあらかじめ装着されています。)
- 専用ビューアソフト ・・・・・・・・・・・1 (同梱品のmicroSDカード内に収納)

■ 取扱説明書・保証書(本書) ・・・・・1

・ 本機には、お買い上げの日から 1 年間の製品保証がついています。 ただし、microSD カード、両面テープなどの消耗品は保証の対象となりません。 ・ 本機の故障による代替品の貸出は弊社では一切行っておりません。

・ microSD カードは消耗品であり、定期的に新品に交換することをお勧めします。 microSD カードの性質上、書込み可能回数など製品寿命があります。

#### ■ 専用ビューアソフトについて

・ GPS から取得した位置情報と撮影した映像を連動してご覧になれる専用ビューアソフト を同梱しています。

・ 専用ビューアソフトは、同梱品の microSD カード内に収納されています。誤って専用 ビューアソフトを削除した場合は、弊社ホームページよりダウンロードしてください。 http://www.yupiteru.co.jp/

#### 2. 別売品

■ AC アダプター OP-E368 本体 3,000 円 + 税

■ 5V コンバーター付電源直結コード OP-E863(約 4m)本体 2,000 円 + 税

ご家庭で使用することができます。

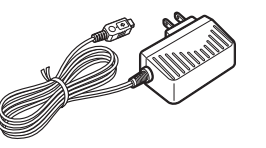

シガーライターソケットを使わずに、

■ 5V コンバーター付シガープラグ コード(約 4 m) ・・・・・・・・・・・・・・・1

車内アクセサリー系端子から直接電 源をとることができます。

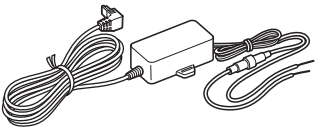

#### 3. 同梱品・別売品の購入について

・同梱品や別売品などを追加購入される際は、機種名とともに 「XX(機種名)用 ○○(必要な部品)」 で、製品購入店やお近くの弊社取扱店にご注文ください。

・当社ホームページでご購入頂けるものもございます。 Y Yupiteru スペアパーツ ダイレクト 詳しくは、右記ホームページをご確認ください。 https://spareparts.yupiteru.co.jp/

背 面

### SD カードの取り外し / 装着

本書では、特にことわりのない場合、「microSD カード」を「SD カード」と表記しています。 ※ 本機と同梱品以外の microSD カードとの相性による動作の不具合については保証いたしかねます。 ※ 本機は、4GB 以上、32GB 以下の microSDHC カードに対応しています。(SD スピードクラス「Class6」以上)

#### 注 意

- ・電源 OFF(電源ランプ消灯)してから行ってください。
- **●●••SD カードは一方向にしか入りません。 SD カードを下図のように挿入して** ください。無理に押し込むと、本体が壊れることがあります。
	- ・同梱品以外の SD カードは、必ず本機でフォーマットしてから使用してくだ さい。

#### 1. SD カードを本機から取り外す

#### 1 - 1 本機を電源 OFF する

電源 OFF は、車両のエンジンを切 るか、PWR ボタンを長押しします。

#### ■ 車両のエンジンを切る

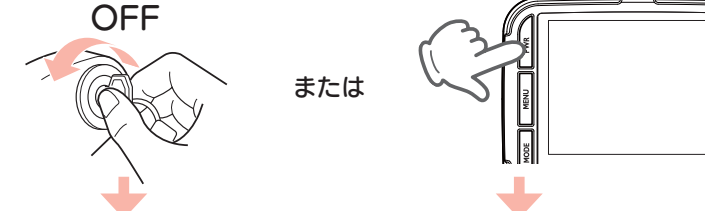

・ 電源 OFF 後は、電源ランプ ( \* P.18) の消灯を確認してください。

1-2 SD カードを押し込み、少し飛 び出してから引き抜く

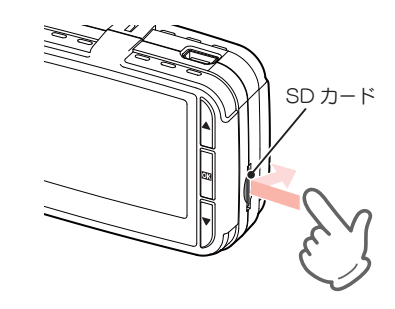

※ SD カードが飛び出した際の紛失にご 注意ください。

#### 2. SD カードを本機へ装着する

### 2 - 1 本機を電源 OFF する

**OFF** 

電源 OFF は、車両のエンジンを切 るか、PWR ボタンを長押しします。

## ■ 車両のエンジンを切る または ■ PWR ボタンを3秒以上長押しする

■ PWR ボタンを3秒以上長押しする 2-2 SD カードを挿入する

SD カード挿入口に『カチッ』と音が するまで押し込んでください。

・電源 OFF 後は、電源ランプ ( ☞ P.18) の消灯を確認してください。

# SD カード挿入口 SD カード

- 「「「「」」 「「」」 「」 「」 「」

確認とご注意

## もしも事故が起きたら・・・

事故発生時は記録された録画ファイルが上書きされないように、必ず SD カー ドを取り外して安全な場所に保管してください。

## SDカードの保管

保管場所について…

〈静電気・ノイズ〉

〈衝撃・曲げ・折り〉

バックアップ機能について

像の破損を防いで保存します。

ありません。

SD カードは精密な電子部品で構成されており 下図のような場所でお取り扱い、保管をすると、 録画ファイルが破損する恐れがあります。

※ 事故発生時の参考資料として使用することができ ます。事故の証拠として、効力を保証するものでは

重大事故などで急に電源が断たれた場合、 バックアップ機能により、現在記録中の映

〈水・湿気〉

〈腐食性ガス〉

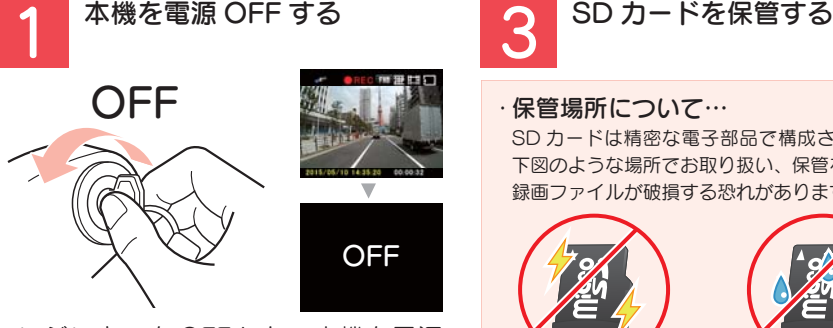

エンジンキーを OFF にし、本機を電源 OFF します。 電源 OFF 後、ランプが 3 秒以上消灯し たことを確認します。

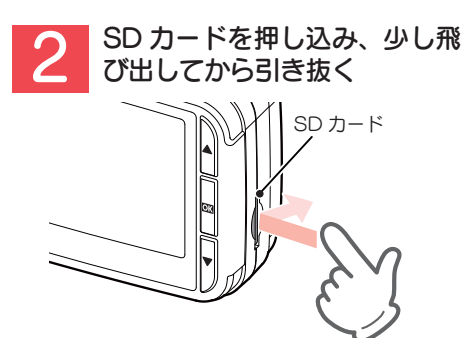

※ SDカードが飛び出した際の紛失にご注意ください。

#### こんなときに録画ファイルが役立ちます

例 赤信号を無視して交差点に入ってきた車両との側面衝突事故で、加害車両のドライバー は進行方向の信号は青で、事故原因は「あなた」が信号無視したからだと主張した場合。

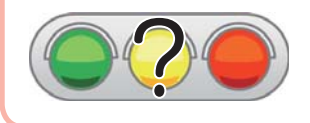

信号の色などが記録されていれば事故の参考資料になり、早 期解決につながります。

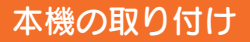

#### 取り付けの注意をご確認いただき、本機を車両に取り付けてください。

#### 取り付けの注意

- ・ フロントガラスの上部20%の範囲内に取り付けてください。
- ・ 両面テープは所定の位置に、 しっかり取り付けてください。
- ・ 視界の妨げにならないように取り付けてください。
- ・ ワイパーの拭き取り範囲内に取り付けてください。ワイパーの拭き取り範囲外に取り 付けると、降雨時等に、鮮明に記録できない可能性があります。
- ・ ルームミラーの操作に干渉しない場所へ取り付けてください。
- ・ 車検証ステッカー等に重ならないように取り付けてください。
- ・ フロントウィンドウ縁の着色部や視界の妨げとなる場所を避けて取り付けてください。
- ・ エアバッグの動作や運転の妨げにならないように、取り付けてください。

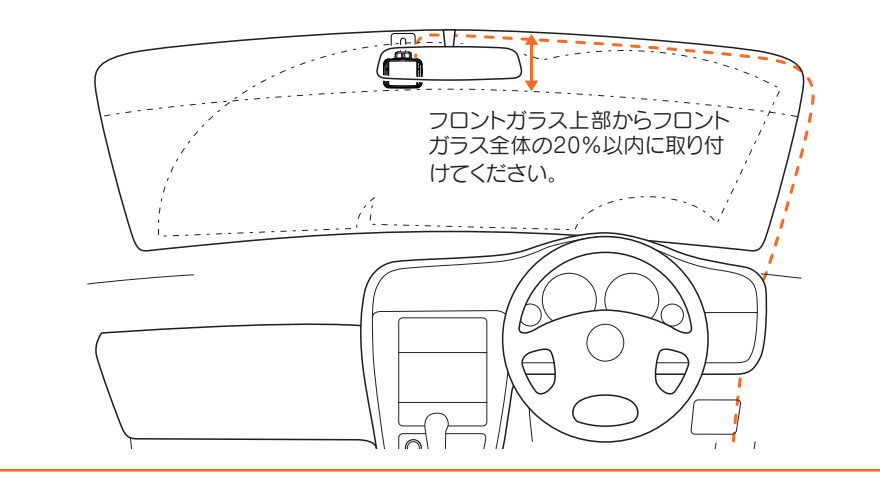

#### 1. 本機を取り付ける

あらかじめ、GPS 内蔵ブラケットやフロントガラスの汚れ・脂分をよく落とし、 慎重に取り付けてください。

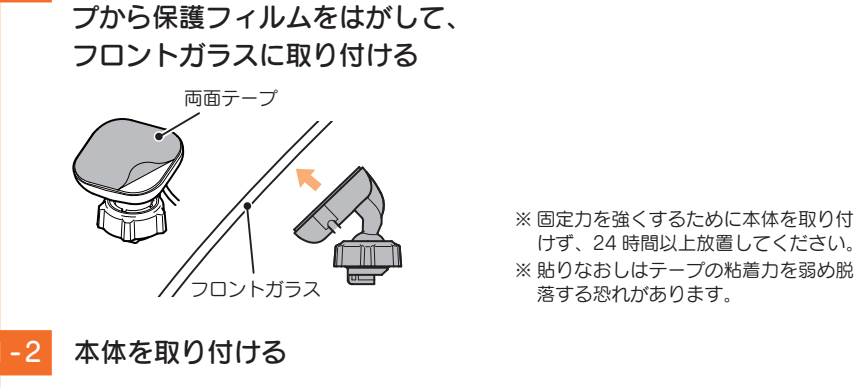

1-1 GPS 内蔵ブラケットの両面テー

GPS 内蔵ブラケットを本体のジョ イントレールに合わせ、矢印の方向 にスライドさせて本体を GPS 内蔵 ブラケットに装着します。

コネクタを本体の GPS 端子に接続 します。

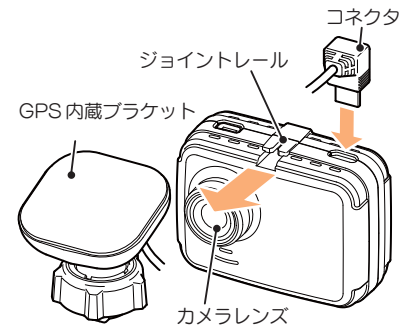

※ 奥までスライドさせ、軽く本体を引っ 張り、本体が外れないことを確認して ください。走行中に落下する恐れがあ ります。

※カメラレンズに触れないように取り付 けてください。レンズに触れてしまう と、レンズが曇り、鮮明な映像が撮れな

コネクタを接続しないと、 GPS 測位ができません。

くなる恐れがあります。

けず、24 時間以上放置してください。

落する恐れがあります。

1-3 レンズを進行方向の撮影したい 角度に向け、ナットを締めて固 定する ※確実にナットで固定してください。走 行中に落下する恐れがあります。 ※ ナットを締めた後は本体の向きを調整 しないでください。GPS 内蔵ブラケッ トのジョイント部に無理な力が加わ り、破損することがあります。ナット を緩めてから調整してください。 ※ ナットを緩める場合は、本体を回さず にナットを緩めてください。GPS 内 蔵ブラケットのジョイント部に無理な 力が加わり、破損することがあります。 ※ 正しく G センサー記録 ( ● P.31) を動作させるには、必ずレンズの向き が、車両進行方向と水平になるように 調整してください ナット 進行方向 ■ 取り外し方法 ① コネクタを取り外します。 ② 本機を矢印の方向へスライドさせます。 2. 電源を接続する コネクタク シガーライター / DC ジャック ソケット シガープラグコードを接続する 同梱品のシガープラグコードを本機 の DC ジャックと車両のシガーライ ターソケットに差し込みます。

> ※同梱品のシガープラグコード、または 別売品の AC アダプターや電源直結 コード ( <del>●</del> P.11「別売品1)をご使 用ください。

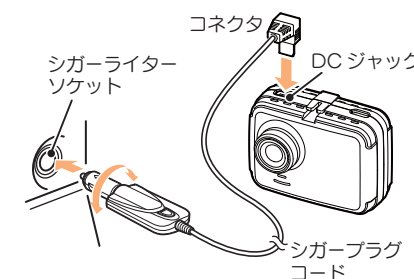

### 電源 ON ~ OFF までの手順

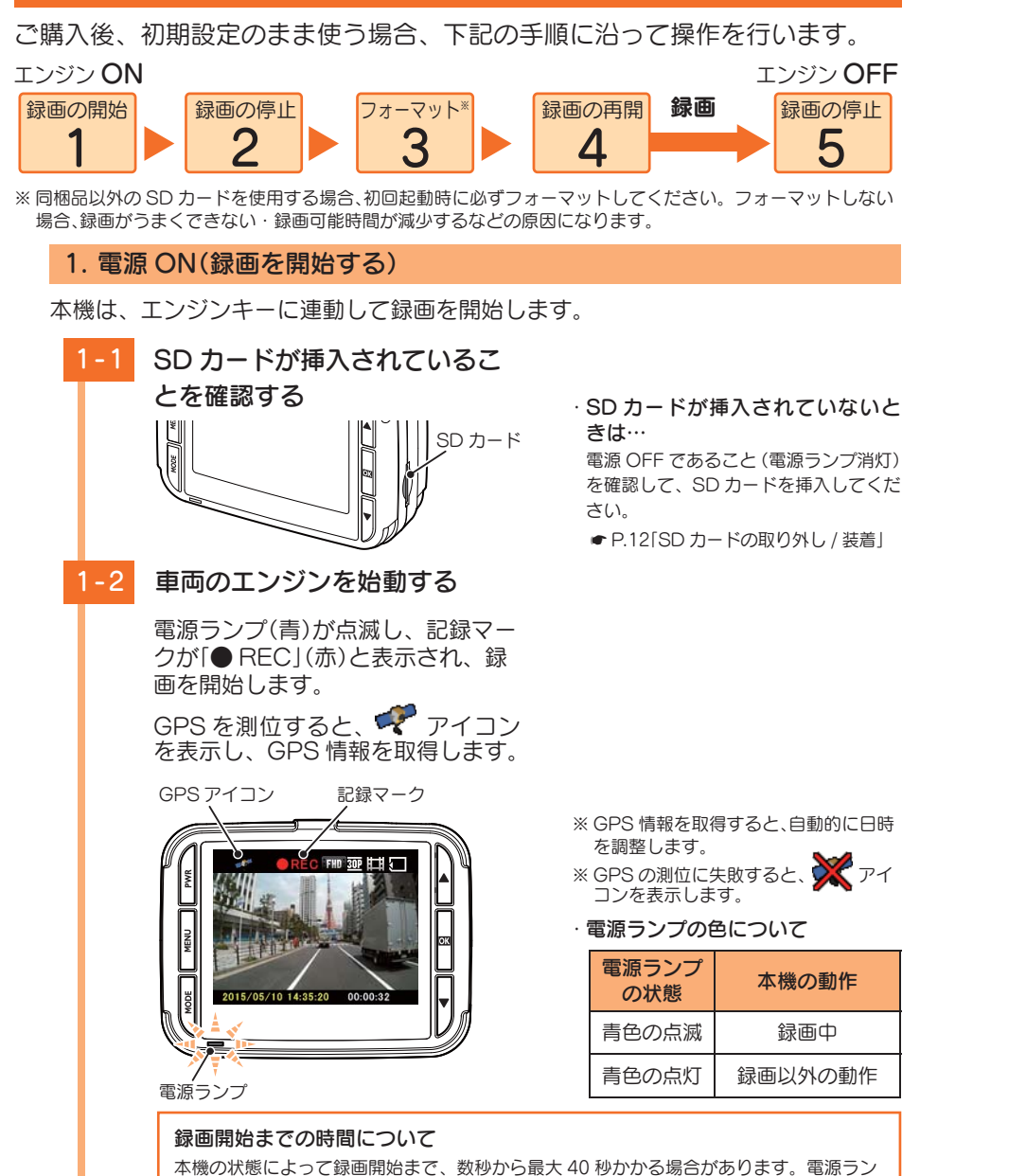

プの状態を確認してから走行を開始してください。

#### GPS 測位について ···

購入後、初めて使用する場合、障害物や遮へい物のない見通しの良い場所で 10 分~ 20 分程度通電 状態にし、GPS の電波を受信(測位)させます。

#### ・ GPS が測位できない場合…

同梱品の GPS 内蔵ブラケットが、本体の GPS 端子に正しく接続されているか確認してください。 ( \* P.16「手順 1-2」)

#### 2. 録画を停止する

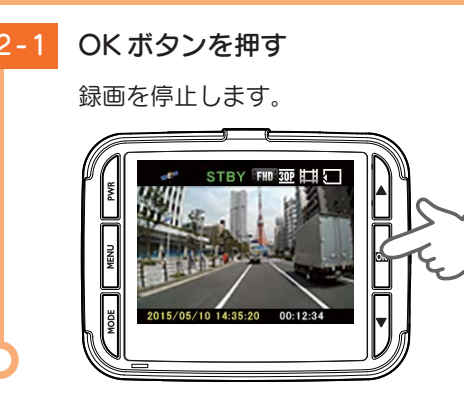

※ 録画停止中は、電源ランプ(青)が点灯 し、記録マークが「STBY」(緑)と表示 されます。

#### 3. SD カードをフォーマットする

1~2週間に一度、フォーマットを行ってください。 ※ 同梱品以外の SD カードを使用する場合、初回起動時に必ずフォーマットしてください。

フォーマットを行うと、「保護したファイル」や「専用ビューアソフト」も全て削除されます。 必要に応じてパソコンにバックアップなどしてからフォーマットしてください。 ・録画ファイルのバックアップ… ● P.47「録画ファイルの読み出しについて」 ・ 専用ビューアソフトのバックアップ… ● P.26「専用ビューアソフトをバックアップ(コピー)する! ※ 専用ビューアソフトを削除した場合、弊社ホームページよりダウンロードできます。

#### 3 - 1 MENU ボタンを押す

設定メニューを表示します。

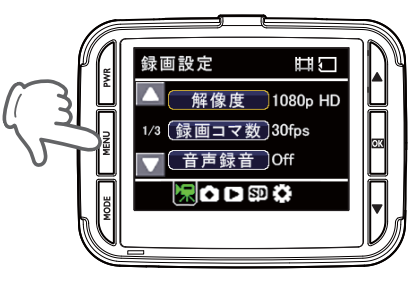

· 録画中は設定メニューの表示がで きません。 録画の停止は、 ● P.19「録画を停止 する」を参照ください。

・設定メニューの詳しい使い方は… **■ P.35「設定メニュー」** 

すぐに使う

こうしょう しょうしょう しょうしょう しょうしょう しょうしゅう しゅうしゅう しゅうしゅう しゅうしゅう しゅうしゅうしゅう

#### 3-2 MODE ボタンを押して、「SD カード設定 ] を選択する

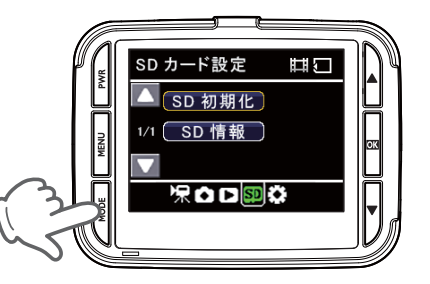

3-3 「SD 初期化 ] を選択し、OK ボタ ンを押す

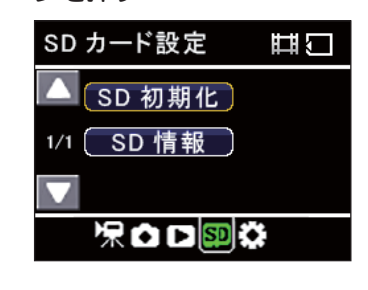

3-4 「実行 ] を選択し、OK ボタンを

フォーマットが完了すると、「初期

押す

※ ▲ ▼ ボタンを押すと、選択している項 目が変わります。 現在選択されている項目が黄色い枠で 囲われています。

※ MODE ボタンを押すたびに、「録画設定」 →「撮影設定」→「再生設定」→「SD カー ド設定」→「共通設定」に変更できます。

化が完了しました」と表示後、SD カード設定画面に戻ります。

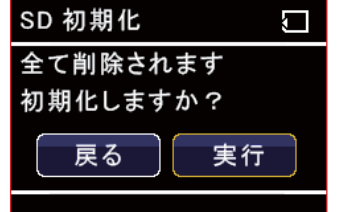

- ※ ▲ ▼ ボタンを押すと、選択している項 目が変わります。 現在選択されている項目が黄色い枠で 囲われています。
- ※ フォーマットを中止する場合は、[戻 る]ボタンを選択し、OK ボタンを押し ます。

3-5 MENU ボタンを押す

動画記録モードを表示します。

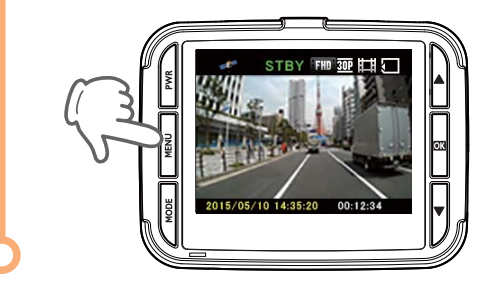

#### 4. 録画を再開する

録画を再開すると、電源ランプ (青) が点滅し、記録マークが [● RECI (赤) と表示 されます。

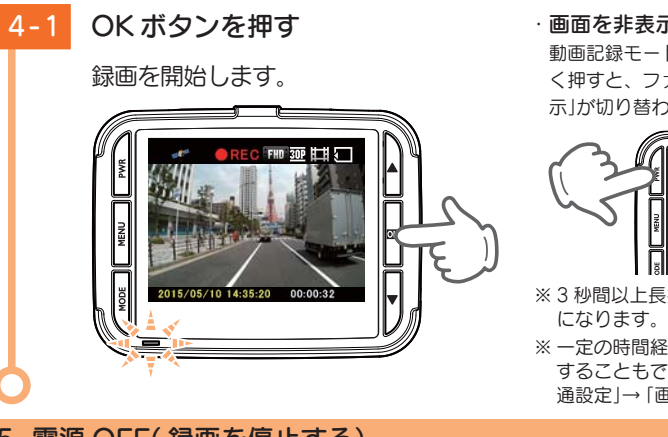

#### ・ 画面を非表示にできます。

動画記録モードでは、PWR ボタンを短 く押すと、ファインダーの「表示」「非表 示」が切り替わります。

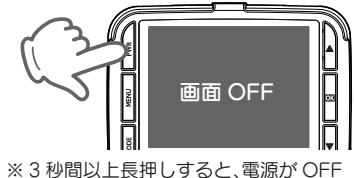

#### ※ 一定の時間経過で、自動的に非表示に することもできます。(● P.39「共 通設定」→「画面自動オフ」)

#### 5. 電源 OFF( 録画を停止する)

**OFF** 本機は、エンジンキーに連動して録画を停止します。 5 - 1 車両のエンジンを切る 録画が停止し、電源が OFF になり ます。

#### 初期設定について

#### 本機の初期設定は、下記の表のとおりです。

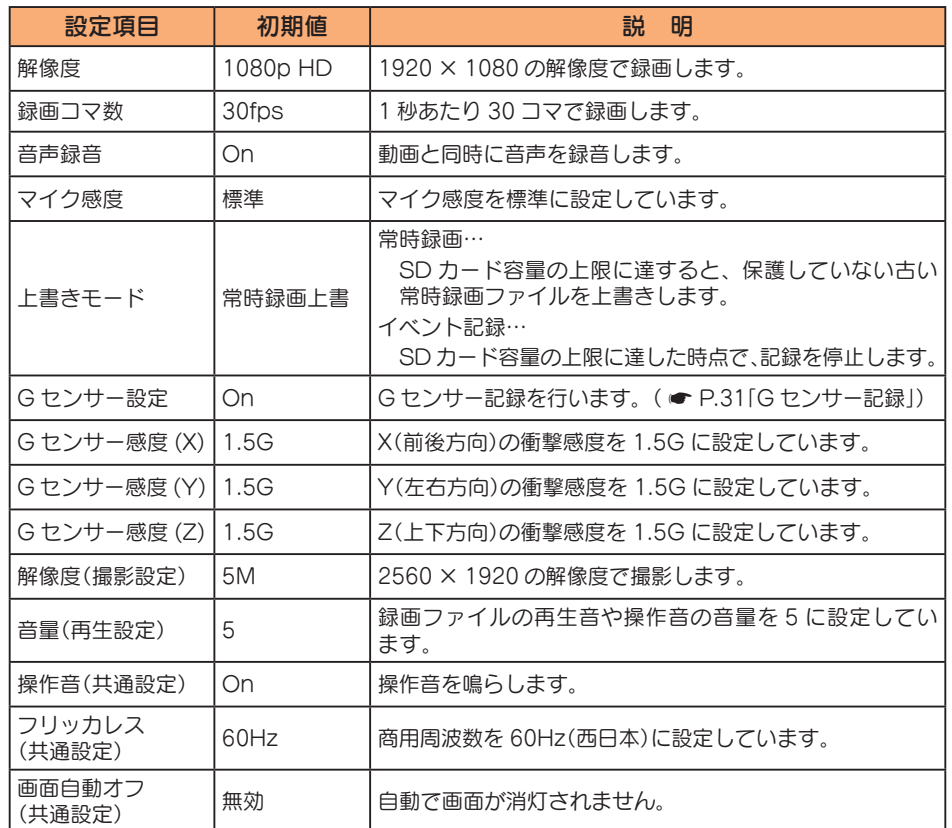

※ 初期設定を変更する場合は、 ● P.34 ~ 40「カスタマイズして使う」を参照ください。

### 専用ビューアソフトで再生する

本機で録画した映像は、パソコンに専用ビューアソフトをインストールするこ とにより、Google Maps と連動させて表示することができます。 ※ 自車位置の表示にはインターネット接続環境が必要です。

#### 1. 準備する

以下の仕様を満たしたパソコンで専用ビューアソフトを使用することができます。

OS:Microsoft Windows 7 または 8 CPU: Core2Duo 相当、2.0GHz 以上 メモリ:2GB 以上

- ※ 推奨環境のすべてのパソコンについて動作を保証するものではありません。
- ※ 再生する動画の種類によっては処理能力が高いパソコンが必要になります。お使いになるパソコン環境に よっては正しく再生されなかったり、正しく動作しない場合があります。
- ※ CPU やメモリが動作環境に満たない場合、再生時の動作が遅くなることがあります。
- ※ 誤って専用ビューアソフトを削除した場合は、弊社ホームページよりダウンロードしてください。 http://www.yupiteru.co.jp/
- ※ ご使用の SD カード容量に対応していない SD カードリーダーライターを使用した場合、SD カード内の ファイルが破損することがあります。

#### 2. 専用ビューアソフトをインストールする

#### 注 意

パソコンや SD カードリーダーライターから SD カードを取り外す際は、お使いのパソコン やカードリーダーライターに付属の取扱説明書に沿って取り外してください。誤った手順で 取り外すと、保存したデータが失われたり、SD カードを破損させてしまう恐れがあります。

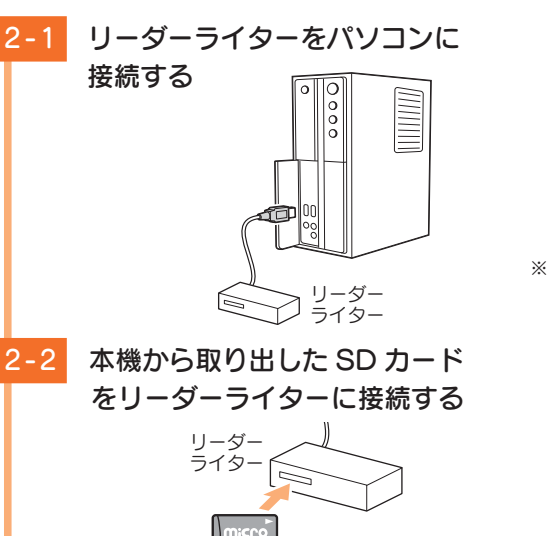

※ SD カードを直接接続できるパソコン の場合は、リーダーライターを接続す る必要はありません。

こうしょう しょうしょう しょうしょう しょうしょう しょうしゅう しゅうしゅう しゅうしゅう しゅうしゅう しゅうしゅうしゅう

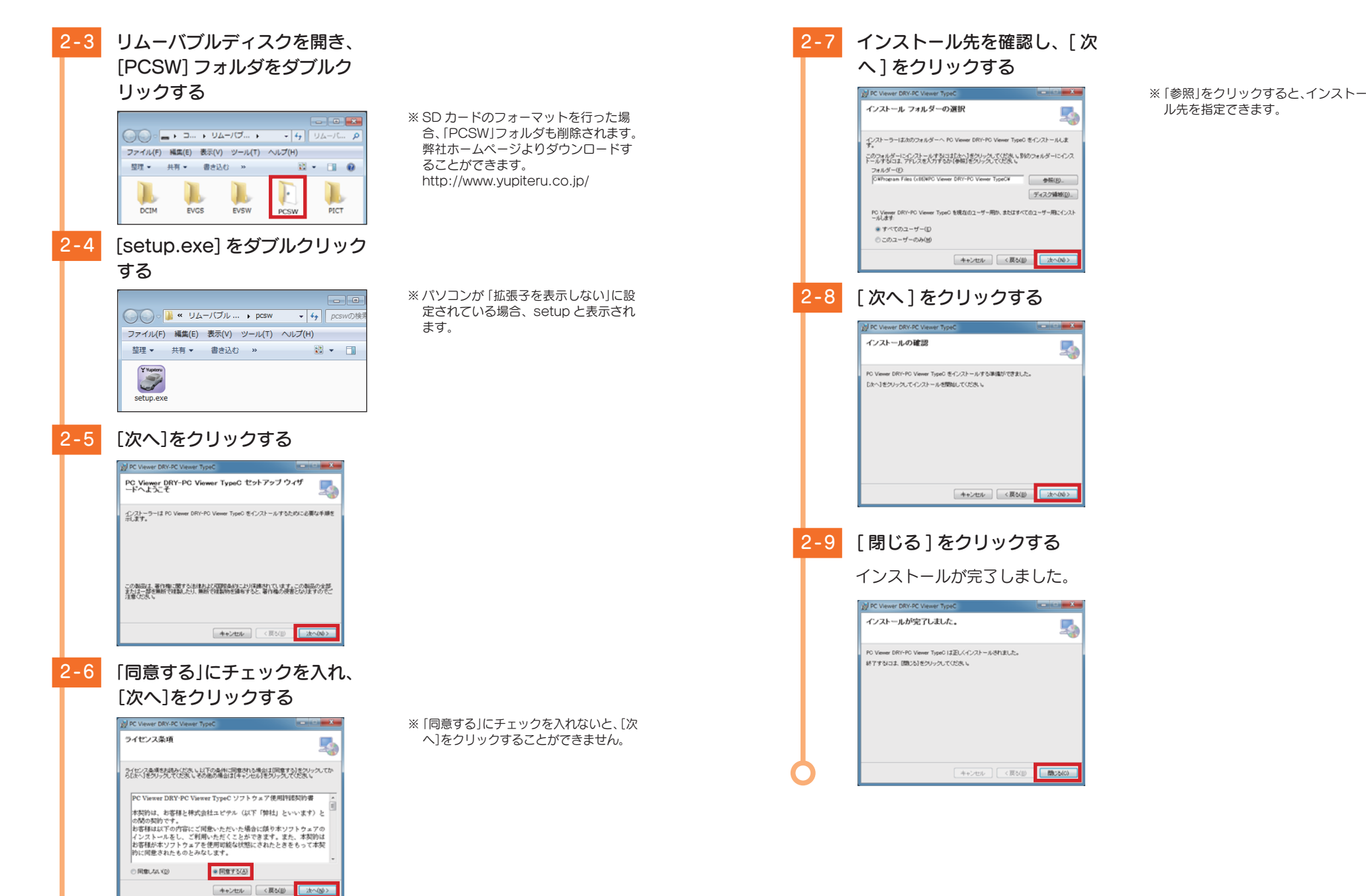

こうしょう しょうしょう しょうしょう しょうしょう しょうしゅう しゅうしゅう しゅうしゅう しゅうしゅう しゅうしゅうしゅう

#### 3. 専用ビューアソフトをバックアップ(コピー)する

専用ビューアソフトは同梱品の SD カード内に収納されています。誤って削除しな いためにもパソコンなどにバックアップ(コピー)することをお勧めします。 例:デスクトップにバックアップ(コピー)する場合 ・・・

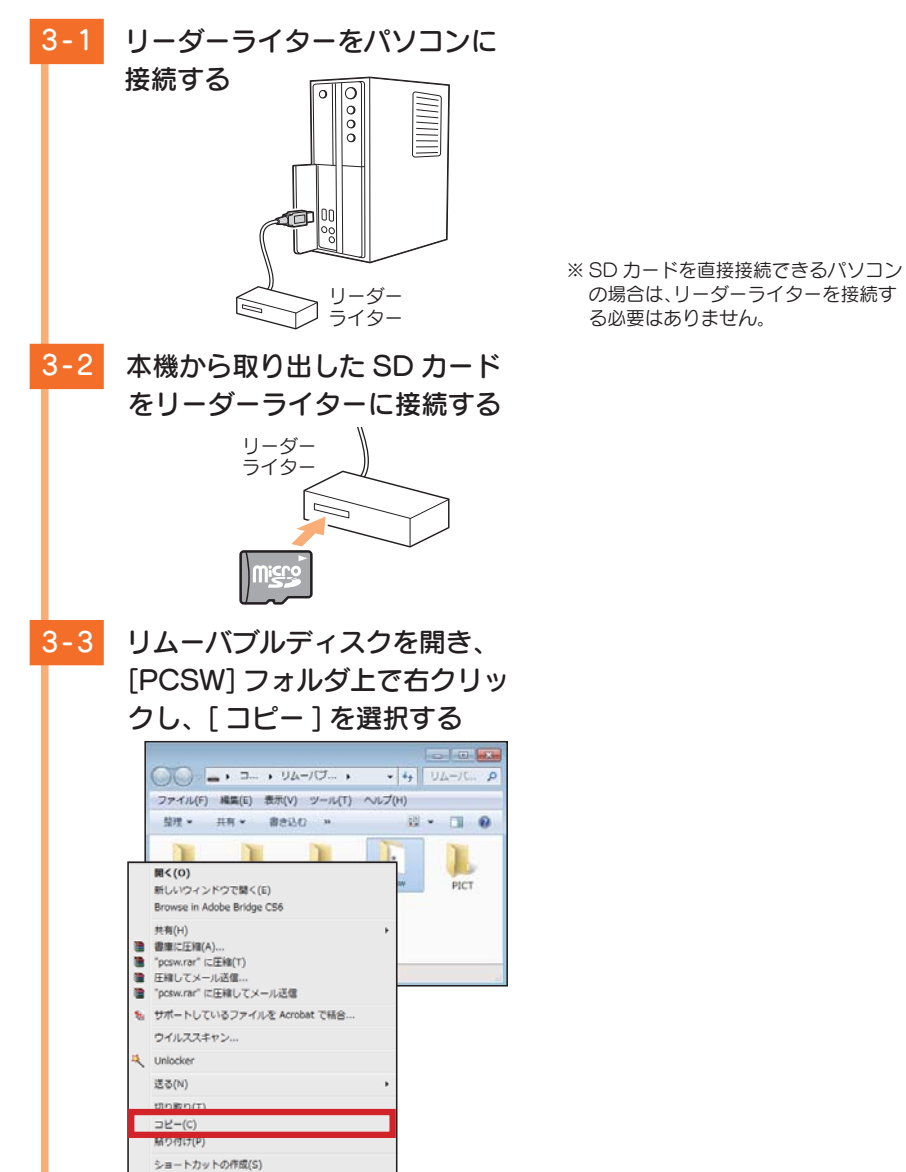

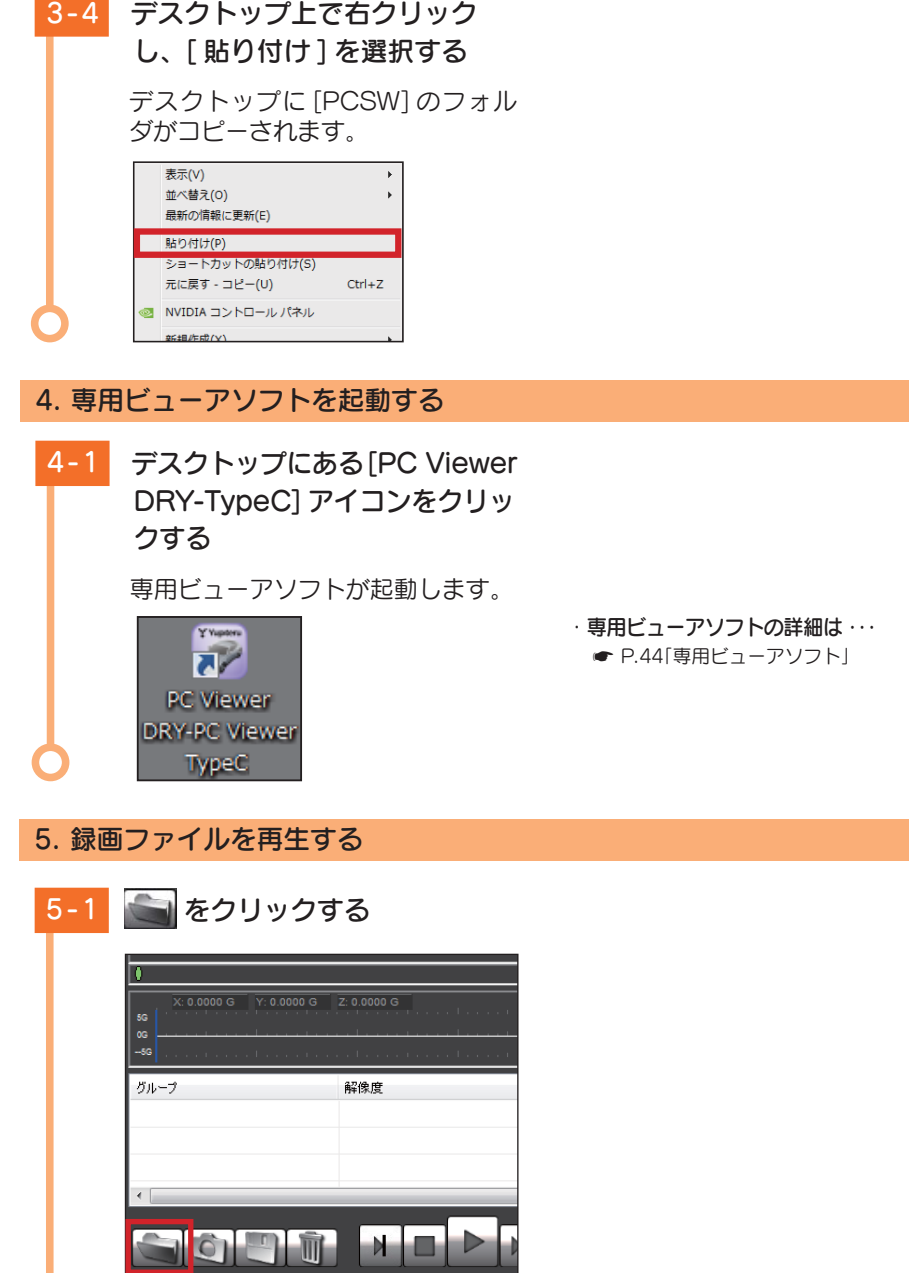

こうしょう しょうしょう しょうしょう しょうしょう しょうしゅう しゅうしゅう しゅうしゅう しゅうしゅう しゅうしゅうしゅう

こうしょう しょうしょう しょうしょう しょうしょう しょうしゅう しゅうしゅう しゅうしゅう しゅうしゅう しゅうしゅうしゅう

すぐに使う

#### 5-2 接続した SD カードを選択し、 [OK] をクリックする

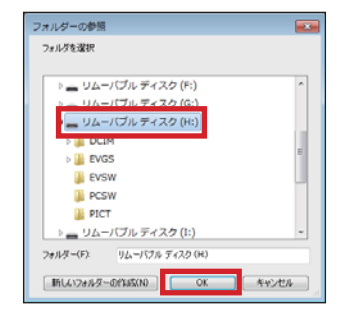

#### 5 - 3 再生したい録画ファイルをダブ ルクリックする

#### 選択した録画ファイルが再生します。

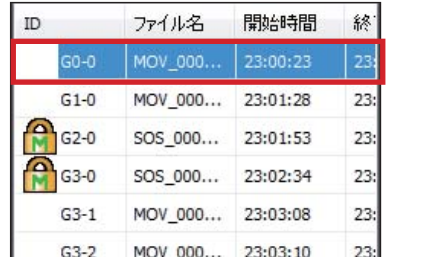

6. 専用ビューアソフトを終了する

をクリックする

6-1 専用ビューアソフト右上の X

専用ビューアソフトが終了します。

 $2$  –  $\Box$   $\times$ 

日本橋 田 日本橋

 $\overline{\mathbf{v}}$ 寒海

地図

・ 専用ビューアソフトの詳細は ・・・ **■ P.44「専用ビューアソフト」** 

※ SD カードを選択すると、すべてのデー

※ 各フォルダを選択すると、各フォルダ のデータのみが読み込まれます。

タが読み込まれます。

・ フォルダ名について 常時録画 ・・・「DCIM」フォルダ G センサー記録 ・・・「EVGS」フォルダ ワンタッチ記録 ・・・「EVSW」フォルダ メンテナンスについて

本機は、定期的にメンテナンスを行っていただくことをお勧めします。

■ 1~2 週間に一度のメンテナンス

#### 注 意

1~2週間に一度、SD カードのフォーマットを行うことをお勧めします。

#### ・ SD カードのフォーマット

SD カードは、長期間使用することにより、不良セクタが発生します。不良セクタには書き込みをするこ とができず、SD カードへの書き込みが不安定になる場合があります。1~2週間に一度、フォーマット を行うことをお勧めします。( \* P.19「SD カードをフォーマットする」)

#### ■ 必要に応じてメンテナンス

#### ・ヒューズの交換

接続状態でエンジンをかけても電源が ON にならない(シガープラグコードのランプが点 灯しない)場合は、シガープラグコードのヒューズ(2A)が切れている可能性があります。

① シガープラグコードが奥まで差し込まれていることを確認してください。 ② 下記の手順でヒューズを取り出し、シガープラグ内のヒューズが切れていないかを確認してください。 ③ ヒューズが切れている場合は、市販品のヒューズと交換してください。

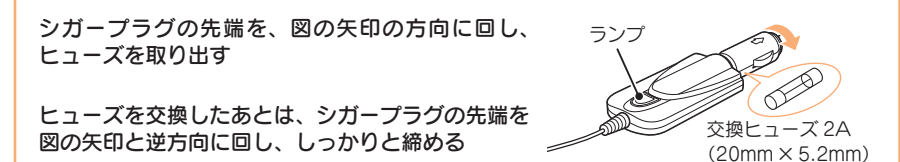

### 録画について

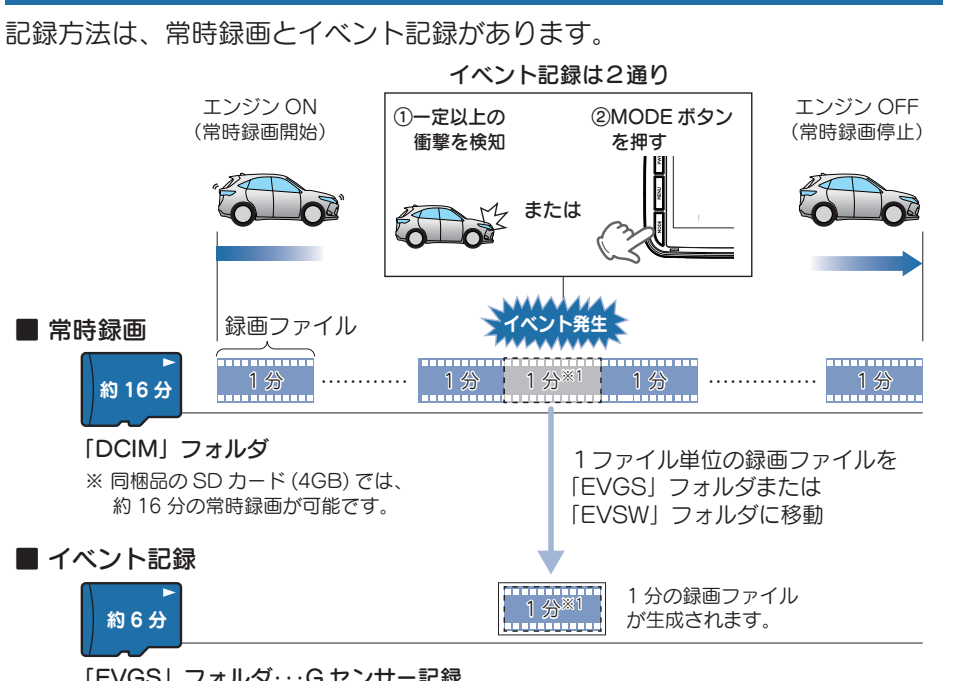

「EVGS」フォルダ・・・G センサー記録 「EVSW」フォルダ・・・ワンタッチ記録

※ 同梱品の SD カード (4GB) では、G センサー記録とワン タッチ記録は、それぞれ約 6 分の録画が可能です。

※ 1: 延長録画により、約 1 分 20 秒のファイルになる場合があります。 ( ● P.33)

#### 1. 常時録画

エンジン始動(ACC ON)からエンジン停止(ACC OFF)までの映像を SD カードに 常時録画します。

#### ・録画ファイル構成

1 ファイルあたり約 1 分で生成します。

#### ・ 録画可能時間

初期設定(1080p HD) で、同梱品の SD カード(4GB)に約 16 分の常時録画が可能です。SD カード の容量によって録画可能時間は異なります。

( **● P.32「ファイル容量の目安について」、P.58「録画時間の目安」)** 

#### ・ 上書きモード

初期設定では [ 上書きモード]が[ 常時録画上書 ] のため、16 分以降も上書きして録画します。上書 き動作は設定によって異なります。( ● P.32「上書きモードについて」)

#### 2. イベント記録(G センサー記録とワンタッチ記録)

イベント記録には、Gセンサー記録とワンタッチ記録があります。イベント記録中は、 画面上部にファイルアイコンを表示します。

#### ・ 録画ファイル構成

1ファイルあたり約 1 分で生成します。 ※ 延長録画により、約 1 分 20 秒のファイルになる場合があります。 ( ● P.33)

#### ・録画可能時間

初期設定(1080p HD)で同梱品の SD カード(4GB)に、G センサー記録とワンタッチ記録は、それ ぞれ約 6 分の録画が可能です。SD カードの容量によって録画可能時間は異なります。 ( **● P.32「ファイル容量の目安について」、P.58「録画時間の目安」)** 

#### ・ 上書きモード

初期設定では「上書きモード1が「常時録画上書1のため、6 分を超えると録画を停止します。上書き 動作は設定によって異なります。( \* P.32「上書きモードについて」)

#### ■ G センサー記録

G センサーが一定以上の衝撃を検知すると、1 ファイル単位の映像を SD カード の「EVGS」フォルダに移動します。

※初期値では 「G センサー記録: On1 となります。設定で 「Off1 にすることもできます。( ● P.35「録 画設定」)

#### · G センサー感度

G センサーの感度を設定することができます。初期値では、X(前後方向)、Y(左右方向)、Z(上下方向) の数値は全て [1.5G] となります。(● P.35「録画設定」)

一定以上の衝撃を検知

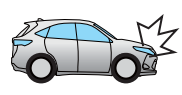

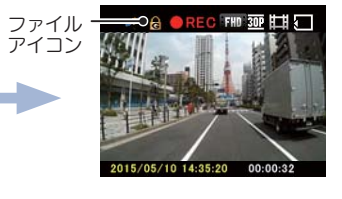

### ■ ワンタッチ記録(手動録画)

常時録画中に MODE ボタンを押すと、1 ファイル単位の映像を SD カードの 「EVSW」フォルダに移動します。

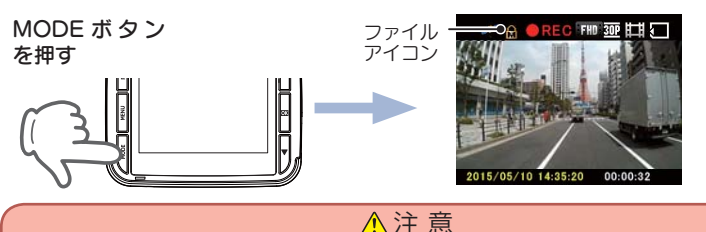

● ワンタッチ記録をするときは、周囲の安全を十分に確認したうえで素早く操作を 行ってください。

基礎知識

#### 3. ファイル容量の目安について

#### 本機は、記録方法によってSDカードのファイル容量の上限がそれぞれ決められています。 ※ 上限を超える場合の動作は、「上書きモードについて」を参照ください。

SDカードの全容量

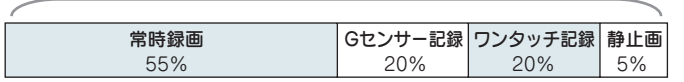

#### 4. 上書きモードについて

上限に達した場合の動作を下記から選択できます。( \* P.35「録画設定」)

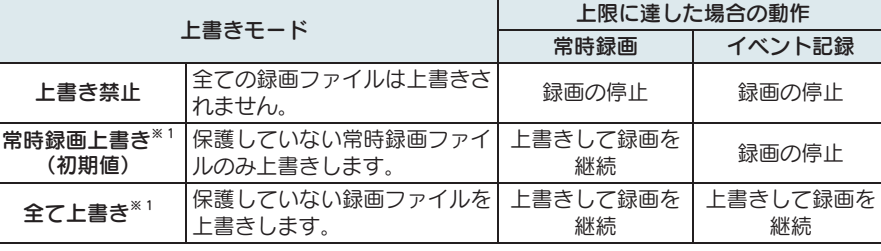

※1: 保護したファイル (● P.37 再生設定 1→ [ ファイル保護 1)は、上書きされません。 保護したファイルを削除する場合は、[ 再生設定]→[ 保護解除 ] にてファイルの保護を解除してから 削除するか、SD カードをフォーマットしてください。( \* P.19「SD カードをフォーマットする」)

#### ■上書き禁止

常時録画、イベント記録、静止画がそれぞれ上限に達すると、その記録方法での 記録を停止します。

- 例①: イベント記録が SD カード容量の上限に達すると、イベント記録は停止しますが、 常時録画が上限に達していなければ、常時録画を続けます。
- 例②: 常時録画が SD カード容量の上限に達すると、常時録画が停止します。さらにイベ ント記録も SD カード容量にかかわりなく記録を停止します。 ※ イベント記録は、常時録画を移動した録画ファイルです。

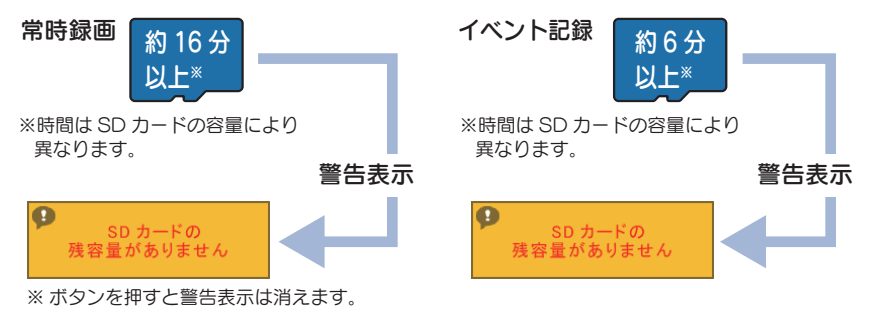

#### ■常時録画上書き(初期値)※1

常時録画は、SD カード容量の上限に達すると、保護していない古い常時録画ファ イルを上書きし、録画を続けます。

イベント記録や静止画は、SD カード容量の上限に達した時点で、その記録方法 での記録を停止します。

#### イベント記録

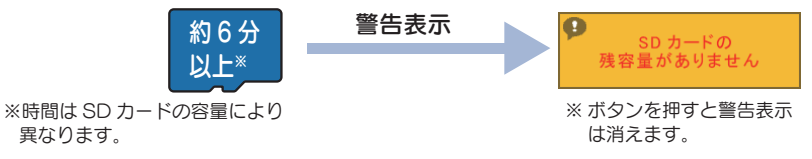

#### ■全て上書き<sup>※ 1</sup>

常時録画、イベント記録、静止画がそれぞれ上限に達すると、各記録方法の保護 していない古いファイルを上書きし、記録を続けます。

※1:保護したファイル (● P.37「再生設定]→ 「ファイル保護 ])は、上書きされません。 保護したファイルを削除する場合は、[ 再生設定]→[ 保護解除 ] にてファイルの保護を解除してから 削除するか、SD カードをフォーマットしてください。( \* P.19「SD カードをフォーマットする」)

#### 5. イベント記録の延長録画について

本機では、常時録画中の 1 ファイル(60 秒間)の残り 10 秒以内にイベントが発生し た場合(MODE ボタンを押すか G センサーが一定以上の衝撃を検知した場合)、約 20 秒間延長して録画します。

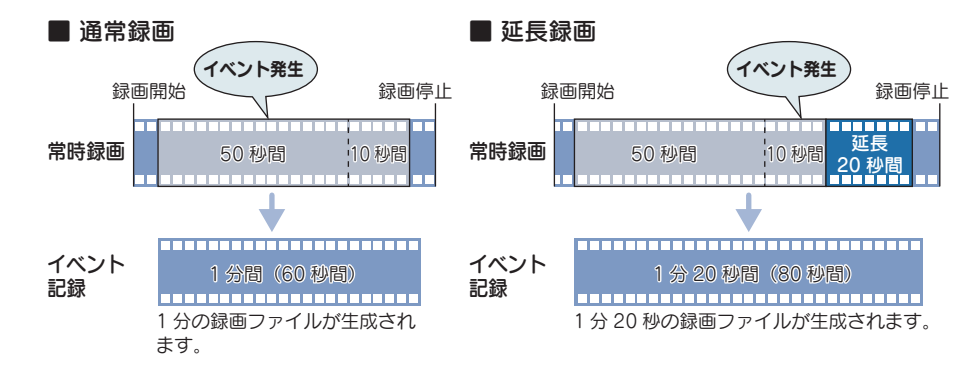

基礎知識

基礎知識

### 設定メニューの表示方法

#### 1. 設定メニューを表示する

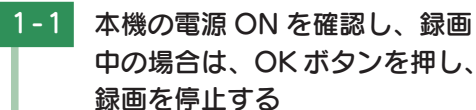

## 1-2 MENU ボタンを押す ※ 録画中は、設定メニューの表示ができ ません。

#### 設定メニューを表示します。

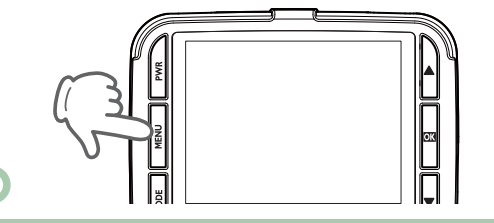

#### ※ MODE ボタンを押すたびに、「録画設 定」→「撮影設定」→「再生設定」→「SD カード設定」→「共通設定」に変更でき ます。 ·設定メニューの詳細は ● P.35 を参照ください。

### 2. 録画を再開する

設定完了後は、下記の手順で録画を再開します。 録画を再開すると、電源ランプ(青)が点滅し、記録マークが「●REC」(赤)と表示されます。

### **2-1 MENU ボタンを押す**

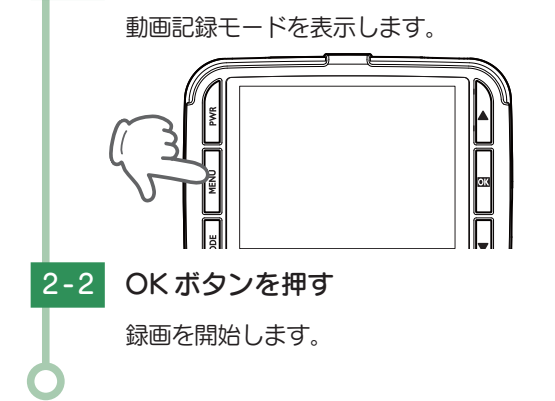

### 設定メニュー

#### ■ 設定メニュー時のボタンの機能

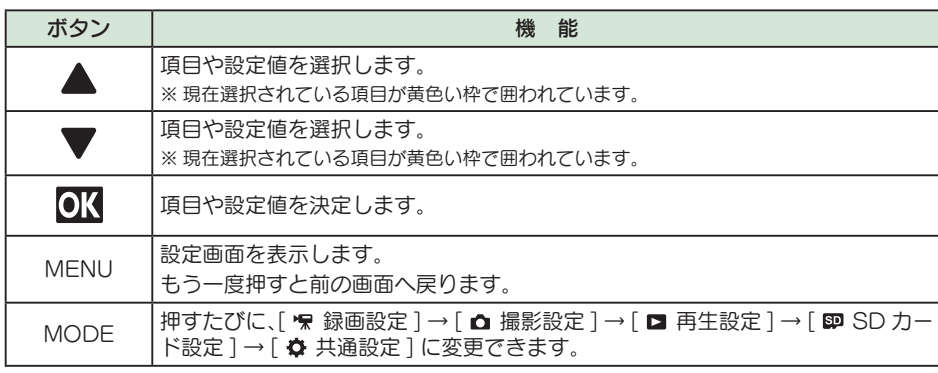

### 1. 録画設定

動画記録モードの設定を確認または変更します。 ※設定メニューの表示方法は ● P.34 を参照ください。

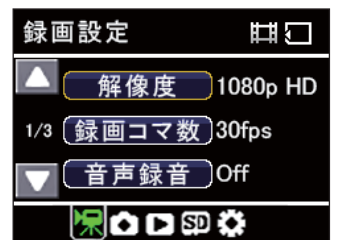

★は初期値です。

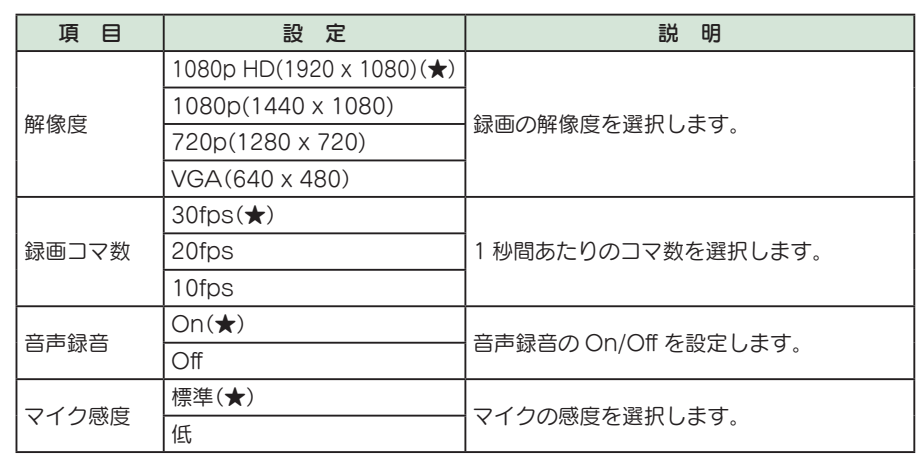

カスタマイズ しゅうしょう しゅうしょう ー・トー

して使う力スタマイズ

★は初期値です。

| 頂<br>目                        | 設 定                                 | 説 明                                                                                                   |
|-------------------------------|-------------------------------------|----------------------------------------------------------------------------------------------------|
| 上書きモード<br>$($ $\bullet$ P.32) | 上書き禁止                               | それぞれの記録方法で上限に達しても、録画<br>ファイルは上書きされません。                                                                |
|                               | 常時録画上書(★) <sup>※1</sup>             | それぞれの記録方法で上限に達した場合、常<br>時録画のみ古い録画ファイルから自動削除し<br>て上書きされます。                                             |
|                               | 全て上書き $*1$                          | それぞれの記録方法で上限に達した場合、そ<br>れぞれの記録方法の古い録画ファイルから自<br>動削除して上書きされます。                                         |
| Gセンサ設定                        | On $(\bigstar)$                     | G センサー記録を使用するか On/Off で設定<br>します。                                                                     |
|                               | Off                                 |                                                                                                    |
|                               | $X: 0.5 \sim 5.0 G$ (1.5G $\star$ ) | X(前後方向)、Y(左右方向)、Z(上下方向)の衝<br>撃感度を 0.1G ステップで個別に設定します。<br>感度は、数字が小さくなると「敏感」になり、<br>数字が大きくなると「鈍感」になります。 |
|                               | Gセンサ感度   Y: 0.5 ~ 5.0G (1.5G ★)     |                                                                                                    |
|                               | $Z: 0.5 \sim 5.0G (1.5G \star)$     |                                                                                                    |

※1:保護したファイル (● P.37[再生設定]→[ファイル保護])は、上書きされません。 保護したファイルを削除する場合は、[ 再生設定]→[ 保護解除 ] にてファイルの保護を解除してから 削除するか、SD カードをフォーマットしてください。( \* P.19「SD カードをフォーマットする」)

#### 2. 撮影設定

静止画記録モードの設定を確認または変更します。 ※設定メニューの表示方法は ● P.34 を参照ください。

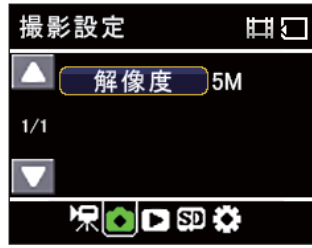

★は初期値です。

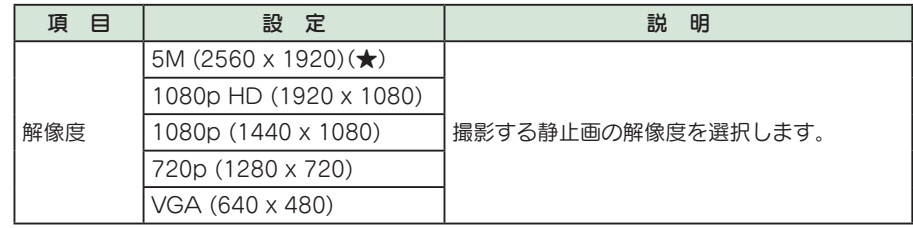

#### 3. 再生設定

再生モードの設定を確認または変更します。 ※設定メニューの表示方法は ● P.34 を参照ください。

![](_page_18_Picture_10.jpeg)

#### ★は初期値です。

![](_page_18_Picture_327.jpeg)

#### ■ 常時録画の録画ファイルを保護する場合

3-1 [ファイル保護]を選択し、OK ボタンを押す 再生設定 再日 音量 消去  $1/1$ ファイル保護 保白口図券

#### ※ ▲ ▼ ボタンを押すと、選択している項 目が変わります。 現在選択されている項目が黄色い枠で 囲われています。

して使う力スタマイズ

カスタマイズ しゅうしょう しゅうしょう ー・トー

して使うカスタマイズ

![](_page_19_Figure_0.jpeg)

保護を解除すると、ファイル選択画面上の△ アイコンの表示が消えます。

#### 4. SD カード設定

SD カードの初期化や情報の確認をします。 ※設定メニューの表示方法は ● P.34 を参照ください。

![](_page_19_Picture_4.jpeg)

![](_page_19_Picture_263.jpeg)

#### 5. 共通設定

本機の全モード共通の設定を確認または変更します。 ※設定メニューの表示方法は ● P.34 を参照ください。

![](_page_19_Picture_8.jpeg)

#### ★は初期値です。

![](_page_19_Picture_264.jpeg)

カスタマイズ しゅうしょう しゅうしょう ー・トー

**して使う**<br>カスタマイズ

#### ■ [画面自動オフ] を [ 1分] に設定する場合

5-1 [画面自動オフ]を選択し、OK ボタンを押す

![](_page_20_Figure_2.jpeg)

※ ▲ ▼ ボタンを押すと、選択している項 目が変わります。 現在選択されている項目が黄色い枠で 囲われています。

**5-2 [ 1分 ] を選択し、OK ボタンを** 押す

> 設定を保存し、共通設定画面へ戻り ます。

![](_page_20_Picture_234.jpeg)

※ ▲ ▼ ボタンを押すと、選択している項 目が変わります。 現在選択されている項目が黄色い枠で 囲われています。 ※ MENU ボタンを押すと、設定を変更し ないで前の画面へ戻ります。

### 動画記録モード

動画記録モードでは、ビデオカメラのように連続して動画を記録します。

![](_page_20_Picture_10.jpeg)

![](_page_20_Picture_235.jpeg)

#### ■ 動画記録モード時のボタンの機能

![](_page_20_Picture_236.jpeg)

### 静止画記録モードの表示・撮影方法

#### 1. 静止画記録モードを表示する

1 - 1 本機の電源 ON を確認し、録画 中の場合は、OK ボタンを押し、 録画を停止する

![](_page_21_Picture_3.jpeg)

#### ※ 録画中は、静止画記録モードの表示が できません。

#### 1-2 MODE ボタンを押す

静止画記録モードを表示します。

![](_page_21_Picture_7.jpeg)

#### **※ MODE ボ タン を 押 す た び に、[動** 画記録モード]→[ 静止画記録モー ド]→[ 動画再生モード ] → [ 静止画 再生モード ] にモード変更します。 ・静止画記録モードの詳細は **■ P.43 を参照ください。**

#### 2. 静止画を撮影する

![](_page_21_Picture_10.jpeg)

### ・録画を再開する場合…

MODE ボタンを押して「動画記録モー ド」を表示し、OK ボタンを押して録画 を再開します。

**※ MODE ボ タン を 押 す た び に、「動** 画記録モード]→[ 静止画記録モー ド]→[ 動画再生モード ] → [ 静止画 再生モード ] にモード変更します。

### 静止画記録モード

静止画記録モードでは、デジタルカメラのように静止画を撮影します。

![](_page_21_Picture_16.jpeg)

![](_page_21_Picture_259.jpeg)

#### ■静止画記録モード時のボタンの機能

![](_page_21_Picture_260.jpeg)

カスタマイズ しゅうしょう しゅうしょう ー・トー

して使う力スタマイズ

### 専用ビューアソフト

#### 専用ビューアソフトでは、映像の再生や自車位置、G センサーグラフ等を表示 できます。

※ 専用ビューアソフトのインストールは ● P.23「専用ビューアソフトで再生する」を参照ください。 ※ 自車位置の表示にはインターネット接続環境が必要です。

![](_page_22_Picture_3.jpeg)

![](_page_22_Picture_338.jpeg)

![](_page_22_Picture_339.jpeg)

![](_page_23_Picture_303.jpeg)

#### 2. 専用ビューアソフトをアンインストールする

専用ビューアソフトが不要になった場合、以下の方法でパソコンから削除できます。

2-1 スタートメニューの [PC Viewer DRY-TypeC] から、 [PC Viewer DRY-TypeC Uninstall] を選択する

### 2-2 「はい ] をクリックする

アンインストールを開始します。

### Windows インストーラー この製品をアンインストールしますか?  $13U$  (Y) **いいえ(N)**

※ アンインストールが完了すると、ポップ アップ画面が自動的に閉じられます。

### 録画ファイルの読み出しについて

#### 本機で記録した映像や画像は、通常のファイルと同じようにパソコンで扱うこ とができます。下記の仕様を満たしたパソコンで再生・表示することができます。

OS:Microsoft Windows 7 または 8 CPU: Core2Duo 相当、2.0GHz 以上 メモリ:2GB 以上

![](_page_23_Picture_11.jpeg)

- ※ 本機とパソコンを、直接 USB ケーブルなどで接続しないでください。 本機から SD カードを取り出して、SD カードをパソコンと接続してください。
- ※ 推奨環境のすべてのパソコンについて動作を保証するものではありません。
- ※ 再生する動画の種類によっては処理能力が高いパソコンが必要になります。お使いになるパソコン環境によっ ては正しく再生されなかったり、正しく動作しない場合があります。
- ※ CPU やメモリが動作環境に満たない場合、再生時の動作が遅くなることがあります。
- ※ ご使用の SD カード容量に対応していない SD カードリーダーライターを使用した場合、SD カード内のファ イルが破損することがあります。

#### ■ ファイル名について

ファイル種類、ファイル番号がファイル名になります。

※ ファイル番号(0001 ~ 0500)範囲内で記録した順に本機で自動設定されます。

![](_page_23_Figure_20.jpeg)

#### ■ フォルダ構造について

#### 各ファイルは、下記のフォルダ構造で保存されています。

![](_page_23_Figure_23.jpeg)

- キャンプ エンチ・エンチ しゅうしょう しゅうしゅう しゅうしゅう しゅうしゅう しゅうしゅう しゅうしゅう しゅうしゅう しゅうしゅう しゅうしゅう しゅうしゅうしゅう

#### 1. SD カードを直接パソコンと接続する

驃

國 EVSW0001 EVSW0002 AVI

![](_page_24_Figure_1.jpeg)

#### 2. 本機で録画ファイルを再生する

2-1 再生したいフォルダを選択し、 OKボタンを押す

ファイル選択画面を表示します。

![](_page_25_Picture_4.jpeg)

<フォルダ選択画面>

※ ▲ ▼ ボタンを押すと、選択している フォルダが変わります。 現在選択されているフォルダが黄色い 枠で囲われています。

2-2 再生したい録画ファイルを選択 し、OKボタンを押す

録画ファイルが再生します。

![](_page_25_Picture_9.jpeg)

![](_page_25_Picture_10.jpeg)

<ファイル再生画面>

- ※ ▲ ▼ ボタンを押すと、選択している ファイルが変わります。 現在選択されているファイルが赤い枠 で囲われています。
- ※ ファイルがない場合、ファイル選択画 面上に「ファイルなし」と表示します。
- ※ 動画は 1 ファイル単位(約 1 分間)で 記録されています。
- ※ 1 ファイルの再生が終了すると、ファイ ル選択画面に戻ります。本機上で、複 数ファイルの連続再生はできません。 ※ 保護しているファイルには、ファイル 選択画面で、「一」が表示されます。 ワンタッチ記録されたファイルには 「Rill」、Gセンサー記録されたファイ ルには 「 ? 」が表示されます。
- ・ ひとつ前の画面に戻るには ・・・ ファイル選択画面やファイル再生画面 時に MODE ボタンを押すと、ひとつ 前の画面に戻ります。

![](_page_25_Picture_17.jpeg)

#### 3. 録画を再開する

録画を再開すると、電源ランプ(青)が点滅し、記録マークが「●REC」(赤)と表示されます。

3-1 ファイル選択画面で、MODE ボタンを押す

再生フォルダ選択画面を表示します。

![](_page_25_Picture_22.jpeg)

面を表示します。

3-3 MODE ボタンを押す

3-4 OK ボタンを押す

録画を開始します。

動画記録モードを表示します。

![](_page_25_Picture_23.jpeg)

![](_page_25_Picture_24.jpeg)

<ファイル選択画面>

動画記録モードとは …

![](_page_25_Picture_27.jpeg)

再生する

- キャンプ エンチ・エンチ しゅうしょう しゅうしゅう しゅうしゅう しゅうしゅう しゅうしゅう しゅうしゅう しゅうしゅう しゅうしゅう しゅうしゅう しゅうしゅうしゅう しゅうしゅうしゅうしゃ

### 動画再生モード

#### 動画再生モードでは、録画ファイルを本機上で再生できます。 ※ 動画再生モードの表示方法は ● P.49 を参照ください。

![](_page_26_Picture_2.jpeg)

![](_page_26_Picture_219.jpeg)

⑦

#### ■ 動画再生モード時のボタンの機能

![](_page_26_Picture_220.jpeg)

![](_page_26_Figure_6.jpeg)

#### 2. 本機で静止画ファイルを表示する

#### 2-1 再生したい静止画ファイルを選 択し、OKボタンを押す

静止画ファイルを表示します。

![](_page_27_Picture_3.jpeg)

#### <ファイル選択画面>

<ファイル再生画面>

- ※ ▲ ▼ ボタンを押すと、選択しているフ ファイルが変わります。 現在選択されているファイルが赤い枠 で囲われています。
- ※ ファイルがない場合、ファイル選択画 面上に「ファイルなし」と表示します。 ※ 保護しているファイルには、ファイル 選択画面で、「A」が表示されます。

#### ・ひとつ前の画面に戻るには …

ファイル再生画面時に MODE ボタン または OK ボタンを押すと、ひとつ前 の画面に戻ります。

![](_page_27_Picture_9.jpeg)

#### 静止画再生モード

静止画再生モードでは、記録した静止画ファイルを本機上で確認できます。 ※静止画再生モードの表示方法は ● P.53 を参照ください。

![](_page_27_Picture_12.jpeg)

![](_page_27_Picture_210.jpeg)

#### ■静止画再生モード時のボタンの機能

![](_page_27_Picture_211.jpeg)

### **故障かな?と思ったら せいきょう しょうしょう しょうしょう しょうしょう せいきょう**

![](_page_28_Figure_1.jpeg)

動作しなくなったり、誤作動を起こしたときは、本体下部のリセットボタンを押して、 システムを再起動させてください。

※ リセットボタンを押しても SD カードに記録したデータは消えません。

![](_page_28_Picture_272.jpeg)

※ 1: 解像度により記録される視野角が変化します。 超広角レンズのため、視野角の水平、垂直と対角の比率は異なります。

・ この説明書に記載されている各種名称・会社名・商品名などは各社の商標または登録商標です。 なお、本文中では TM、® マークは明記していません。

取扱説明書は随時更新されます。最新版の取扱説明書は当社ホームページにてご確 認ください。 http://www.yupiteru.co.jp/

その他

### microSD カード対応一覧表

※ 本機と同梱品以外の microSD カードとの相性による動作の不具合については保証いたしかねます。

![](_page_29_Picture_227.jpeg)

※ スピードクラスとは、連続的な書き込みに関する速度規格です。

#### 1. 録画時間の目安

※ フレームレート:30 コマ / 秒の場合

![](_page_29_Picture_228.jpeg)

・ 上記値は目安で、絶対保証値ではありません。

・ 上記値は、常時録画、Gセンサー記録、ワンタッチ記録の全ての録画時間の合計です。常時 録画を記録できる時間は、上記値の約 55% です。( \* P.32「ファイル容量の目安について」)

・ お使いの状況、被写体や周囲環境などの要因、解像度 ( \* P.35) により録画可能時 間は変化します。

### アフターサービス

#### ●保証書(裏表紙参照)

保証書は、必ず「販売店・お買い上げ年月日」をご確認のうえ、保証内容をよくお読みになって、 大切に保管してください。

#### ●保証期間

お買い上げの日から1年間です。

#### ●対象部分機器

本体(消耗部品は除く)

#### ●修理をご依頼されるとき

「故障かな?と思ったら」で確認しても、なお異常があると思われるときは、機種名(品番)、氏名、 住所、電話番号、購入年月日、保証書の有無と故障状況をご連絡ください。ご転居ご贈答品等で本保 証書に記入してあるお買い上げの販売店に修理がご依頼できない場合には、お客様ご相談センターへ ご相談ください。

#### ○保証期間中のとき

保証書の「故障内容記入欄」にご記入いただき、お買い上げの販売店まで、保証書とともに、機器 本体をご持参ください。 保証書の内容に従って修理いたします。

#### ○保証期間が過ぎているとき

まず、お買い上げの販売店にご相談ください。修理によって機能が維持できる場合は、ご要望によ り有料修理いたします。

※ 点検や修理の際、履歴や登録したデータが消去される場合があります。

※ 修理期間中の代替機の貸し出しは行っておりません。あらかじめご了承ください。

#### ユピテルご相談窓口

お問い合わせの際は、使用環境、症状を詳しくご確認のうえ、お問い合わせください。

- ●下記窓口の名称、電話番号、受付時間は、都合により変更することがありますのでご了承ください。
- 電話をおかけになる際は、番号をお確かめのうえ、おかけ間違いのないようご注意ください。
- 紛失等による同梱品の追加購入や別売品の購入につきましては、お買い上げの販売店にご注文ください。

#### 故障相談や取扱方法などに関するお問い合わせ

受付時間 9:00~17:00 月曜日~金曜日(祝祭日、年末年始等、当社指定期間を除く)

![](_page_29_Picture_33.jpeg)